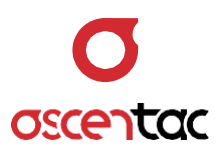

# **OPS3000** 光保護開關

使用手冊 Version 1.0

**Ascentac Inc.** [www.ascentac.com](http://www.ascentac.com/)

**T** 07-398-1000

**F** 07-398-3965

**E** [sales@ascentac.com](mailto:sales@ascentac.com)

# **版權說明**

亞森特科技有限公司保留所有權利。本使用手冊包括但不限於其所包含的所有資訊受著作權 法之保護,未經亞森特科技有限公司(以下簡稱「亞森特」)同意,不得任意仿製、拷貝、轉 錄、轉譯本使用手冊之全部或部分內容。

## **免責聲明**

台端應自行承擔使用本使用手冊之所有風險,亞森特不承擔因使用本手冊或其所提及之產品 資訊所產生的直接或間接的任何責任。

台端知悉亞森特有權隨時修改本使用手冊。本產品規格或程式一經改變,本使用手冊將會隨 之更新。本使用手冊更新的詳細說明請您造訪亞森特官方網站

http://www.ascentac.com,亦可透過電話或電子郵件等方式聯繫本公司。

本使用手冊提及之第三人產品名稱或內容僅供說明或辨識之用,其所有權及智慧財產權皆為 個別產品或內容所屬擁有者之財產,受現行智慧財產權相關法令及國際條約之保護。

# **保固聲明**

亞森特對台端保證,此產品自交貨日起(1)年內,無材料、製程上之瑕疵,若本產品於保固 期間因材料或製程產生的瑕疵而發生故障,請出示購買證明,亞森特將免費修復或更換瑕疵 產品或零件(亞森特得視情況全權決定),使其回復正常作業狀態為止。產品若因修改、操作 不當(誤用)、天災或工作環境異常而導致故障,不適用於本保固聲明。

於保固期間內,送修產品寄送之運費由台端與亞森特各自負擔乙次。退回之產品若無購買證 明或保固過期,亞森特將自行決定予以修復或更換,台端須支付相關成本、人工費用及來回 運費。本保固賦予台端特定法律權利,台端亦享有不同國家所規定之權利。

當下列情況發生時,本產品將不再受到亞森特之保固與服務。

- 本產品曾經過非亞森特授權之維修、規格更改、零件替換或其它未經過亞森特授權的行 為。
- 本產品序號模糊不清或遺失。

注意:本保固取代其它所有明示或暗示之保證,包括對適用特定用途或目的之保證。使用者 若遭受到任何性質的間接或衍生性傷害,亞森特概不負責。

# **服務與支援**

若台端對所購買之產品有疑問或需要協助,請聯繫本司服務據點:

#### 高雄辦公室

電話:07-398-1000

傳真:07-398-3965

地址:80761 高雄市三民區民族一路 80 號 11 樓之一

台端與本公司服務人員聯絡前,請備妥下列資料,並簡要敘述您的問題以便服務人員提供最 快速的服務。

- 產品型號和序號
- 保固資訊

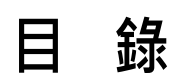

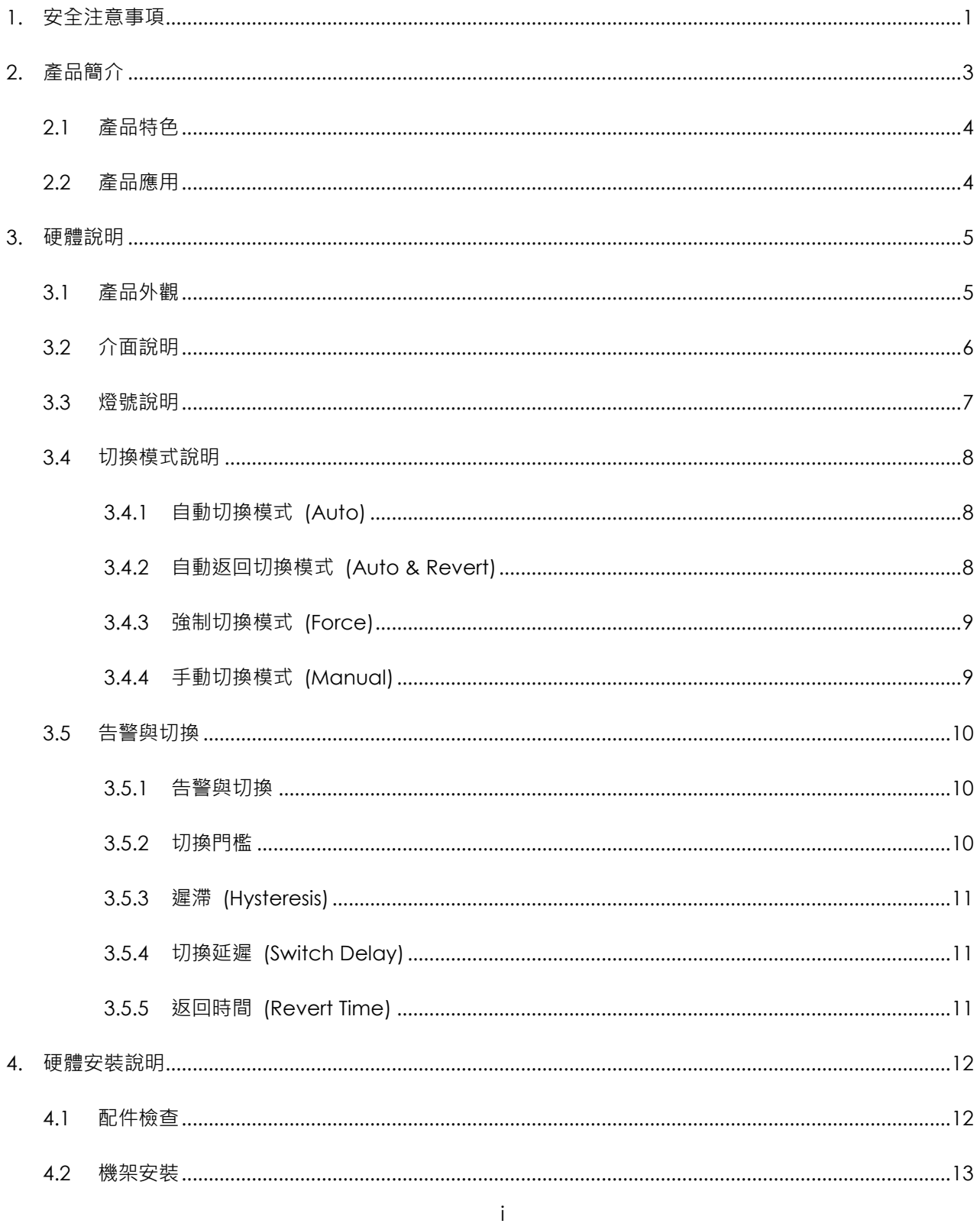

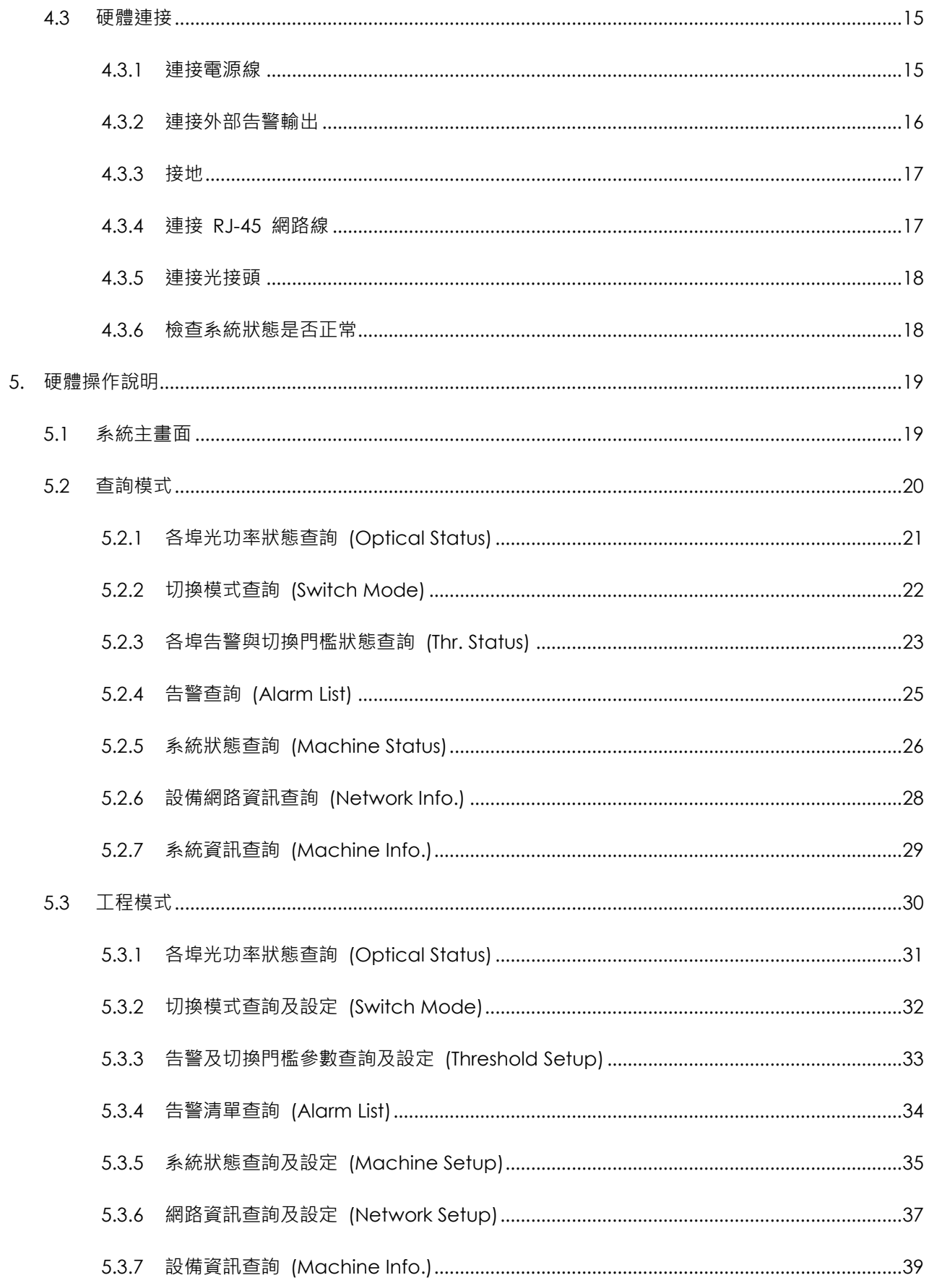

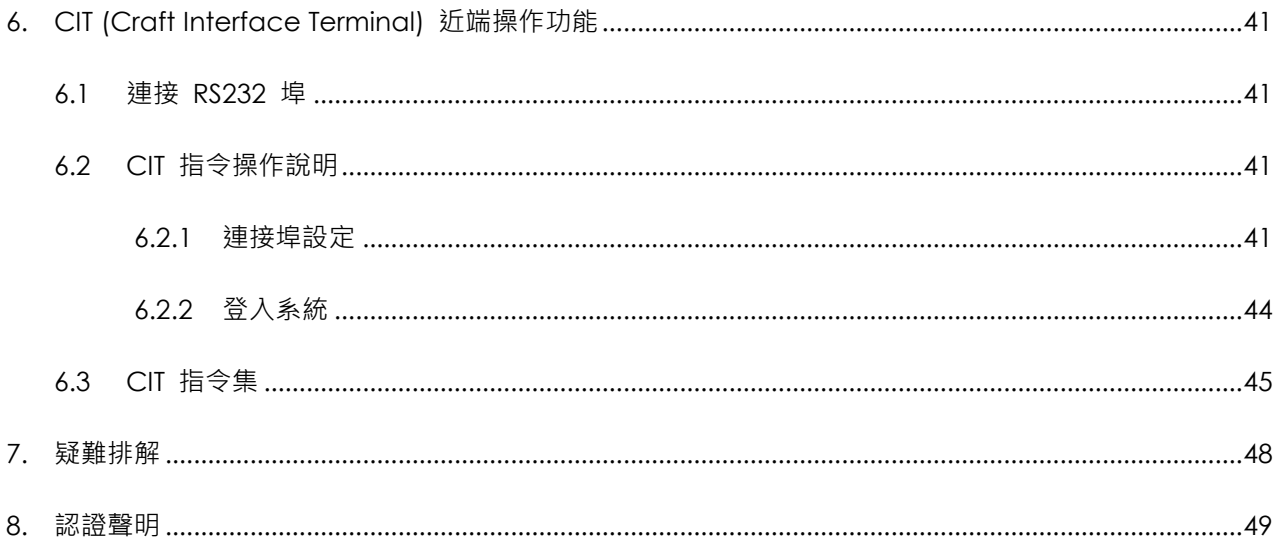

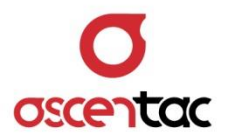

#### <span id="page-7-0"></span>**1. 安全注意事項**

請使用者閱讀下列安全注意事項,以避免因不當使用或疏忽等行為造成的人身傷害,並同 時防止損壞本產品或其相關產品。為了避免任何危險發生,請使用者遵循所規定安全注意 事項。關於本產品之維修,唯有取得公司認可之技術人員可進行相關維修項目。

- 請使用符合本產品規格及合格於該使用國之電源線。
- 請使用符合本產品規格之保險絲。
- 為防止電擊,請確實將產品接地。
- 當蓋板或面板被卸下時,請勿操作本產品。
- 本產品於通電狀態時,避免接觸裸露的零件。
- 請根據本手冊所提示之安裝說明進行安裝,並確保產品放置的位置具良好通風狀態。
- 請在本產品規格所提示之工作溫度及濕度下操作。
- 設備安裝及開通時,操作人員應佩戴防靜電手環,並將防靜電手環的另一端確實接 地,以避免因靜電而對產品中的元件造成破壞。
- 安裝或拿取產品過程中,應輕拿輕放,避免震盪導致產品中的精密元件損壞。
- 請保持本產品表面清潔與乾燥。

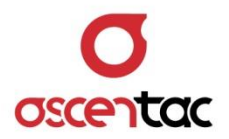

- 本產品內部會自行產生雷射光束,且連接至光線路終端設備 (Optical Line Terminal, OLT) 時, Out / Pout / Sout 亦會有雷射光束輸出,產品運作時 (指連接至 OLT 且上述光接口尚未連接時),請勿直視該光口。
- 雷射警告標誌: <>

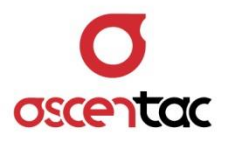

## <span id="page-9-0"></span>**2. 產品簡介**

Ascentac OPS3000 系列為標準 1U 單機型光保護開關, 提供 1:1 含備芯監測。當系 統偵測到路由斷線,此產品可自動且即刻將光纖路由主要線路切換至備用線路,使通訊 立刻恢復,有效節省人工查測及切換之時間。

Ascentac OPS3000 系列支援 Web 介面,使用者可透過電腦下指令,其 SNMP 網 管功能具管理靈活、可擴充及通行安全之特性。另外保留直接控制之按鍵,搭配前端 LCD 面板,使操作簡易化。

本系統亦提供網元管理系統 (EMS),採 FCAPS 完整網路管理基本概念,包含故障、配 置、帳戶、性能及安全管理,可即時回報所偵測之路由資訊並加以整合分析,快速提升 光纖管理效能。

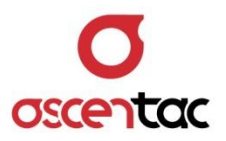

#### <span id="page-10-0"></span>**2.1 產品特色**

- 同時監測主、備線路,採 1:1 保護架構,線路發生障礙時,可快速切換至備用 路由
- 可自動、手動、遠端切換
- 可調式告警與切換門檻
- 可監測功率範圍寬廣

#### <span id="page-10-1"></span>**2.2 產品應用**

- EDFA 跨段路由
- DWDM 系統
- IP CAM 保護切換

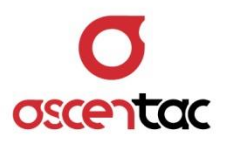

# <span id="page-11-0"></span>**3. 硬體說明**

## <span id="page-11-1"></span>**3.1 產品外觀**

## 正視圖

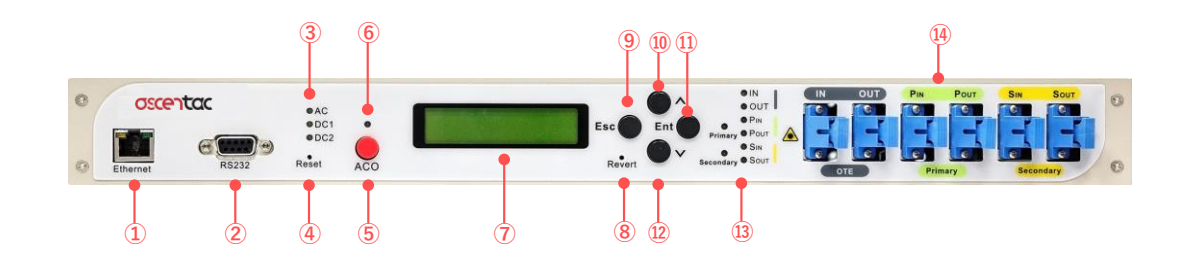

#### 後視圖

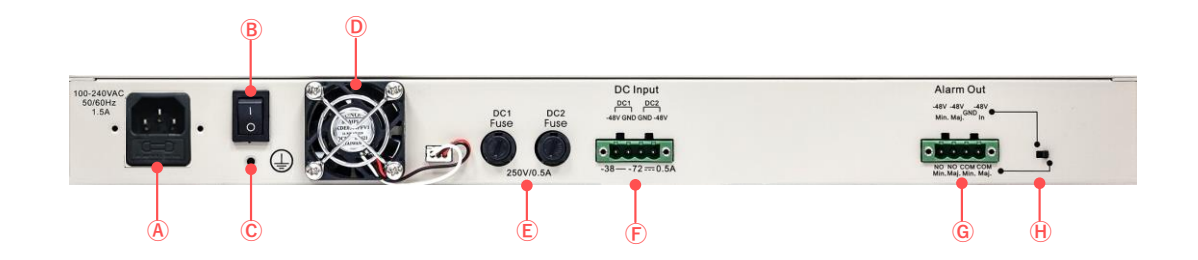

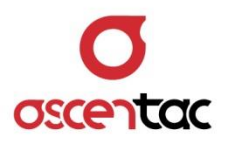

## <span id="page-12-0"></span>**3.2 介面說明**

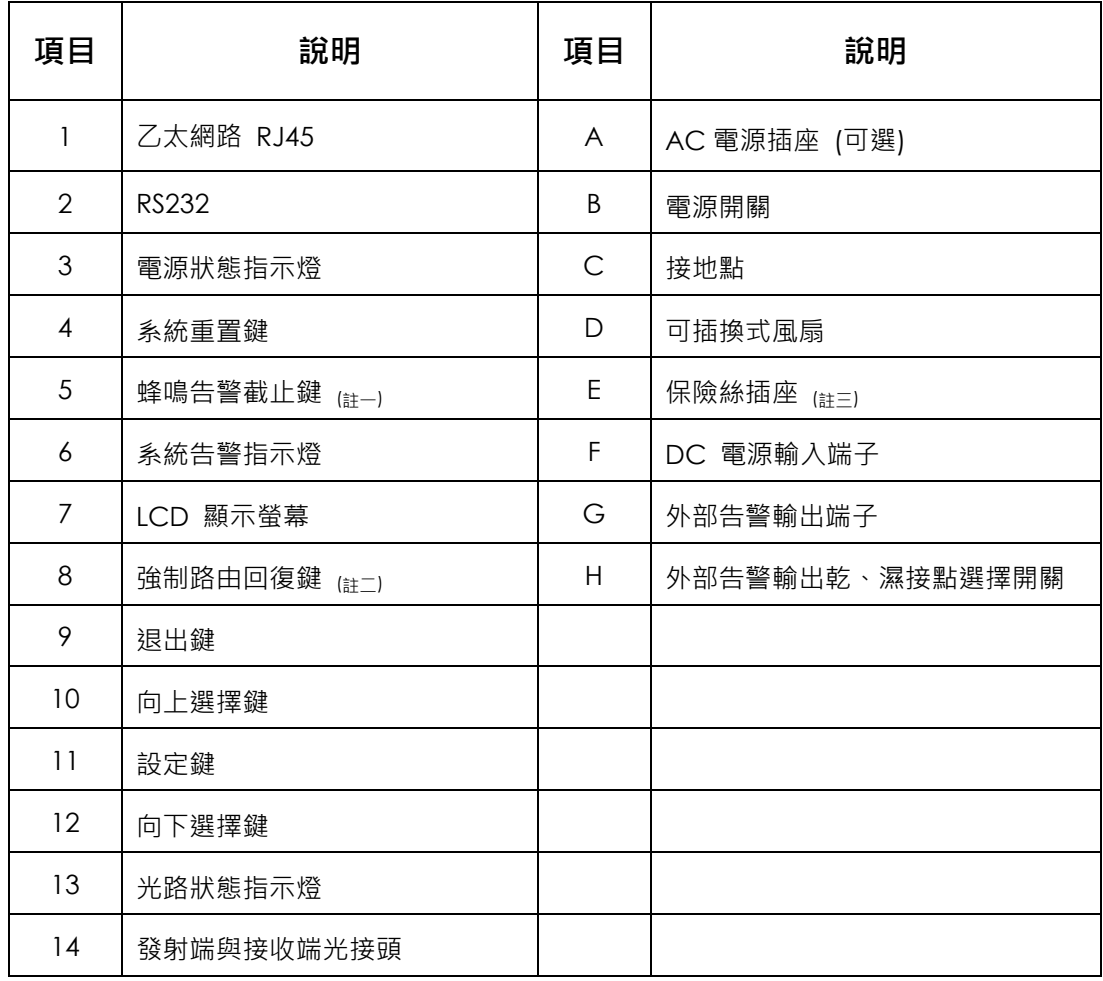

註一:此鍵僅關閉當次告警蜂鳴聲響,並非關閉蜂鳴器之功能。

- 註二:在主要路由回復正常時,若系統並非設定在 (Auto & Revert Mode) 時,則可以此鍵手動強 制將光纜切回主要路由。
- 註三:請使用 0.5A 保險絲,保險絲座對應 DC 電源共分為 2 組 (Fuse 1 對應到 DC1 ; Fuse 2 對應到 DC2)。

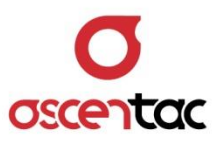

# <span id="page-13-0"></span>**3.3 燈號說明**

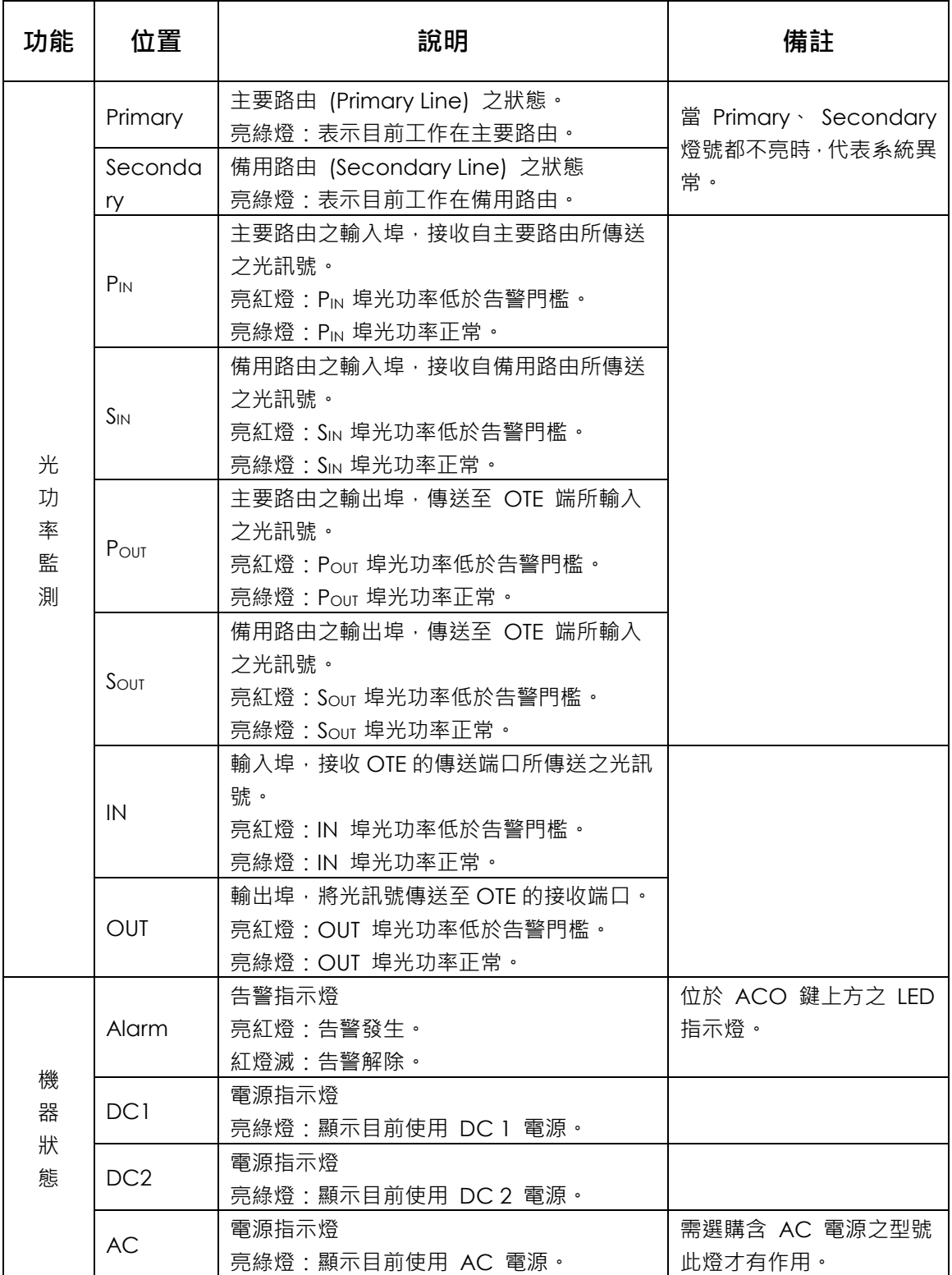

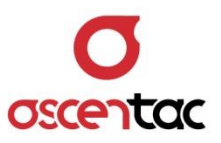

#### <span id="page-14-0"></span>**3.4 切換模式說明**

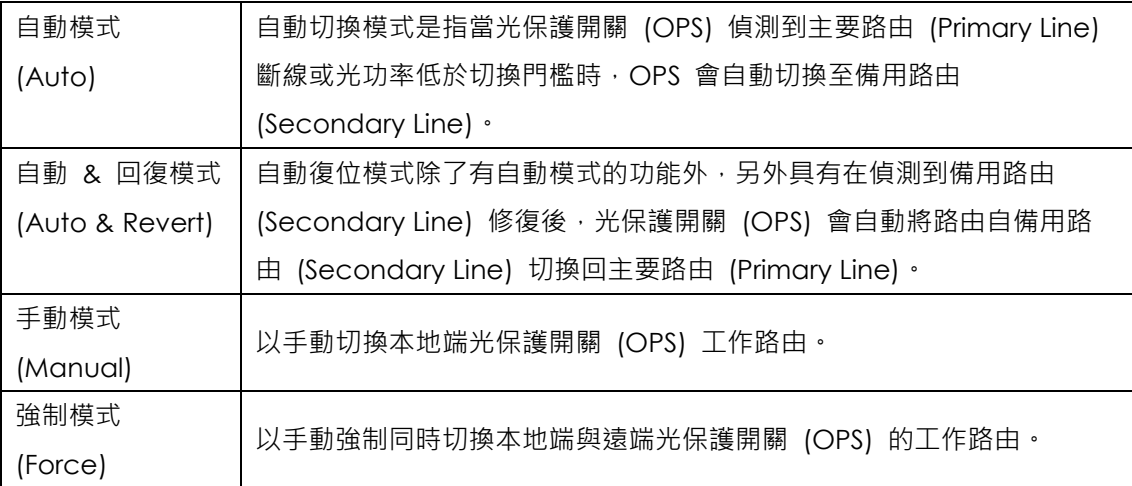

#### <span id="page-14-1"></span>**3.4.1 自動切換模式 (Auto)**

自動切換模式是指當兩端的光保護開關 (OPS) 皆設定在斷線自動切換模式時,當主要路由斷 線,光保護開關 (OPS) 會自動切換到備用路由。在自動切換模式下,當主要路由修復時,系 統並不會自動切換回主要路由。

#### <span id="page-14-2"></span>**3.4.2 自動返回切換模式 (Auto & Revert)**

自動返回切換模式是指當主要路由發生斷線,光保護開關 (OPS) 會自動切換到備用路由,且 當主要路由修復時,系統會自動切回至主要路由。

#### **備註**

需兩端設備皆設定為自動返回切換模式,當主要路由修復後,系統才會自動切換回主要路 由。

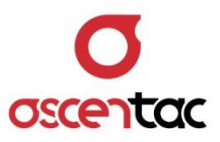

## <span id="page-15-0"></span>**3.4.3 強制切換模式 (Force)**

強制切換模式是指當本地端設備由主要 (備用) 路由切換至備用 (主要) 路由時,遠端設備也 同時會切換至備用 (主要) 路由。此功能主要是方便客戶做路由調撥使用。

#### **備註**

於強制切換模式下,當路由斷線或低於切換門檻時,系統並不會自動切換至備用路由。

#### <span id="page-15-1"></span>**3.4.4 手動切換模式 (Manual)**

手動切換模式是指單獨對操作設備作路由切換,遠端設備不會同步切換。

#### **備註**

當設備利用手動切換模式進行設備檢測完成後,需切換回自動或自動返回切換模式,以免系 統無法正常工作。

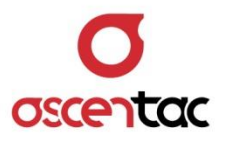

## <span id="page-16-0"></span>**3.5 告警與切換**

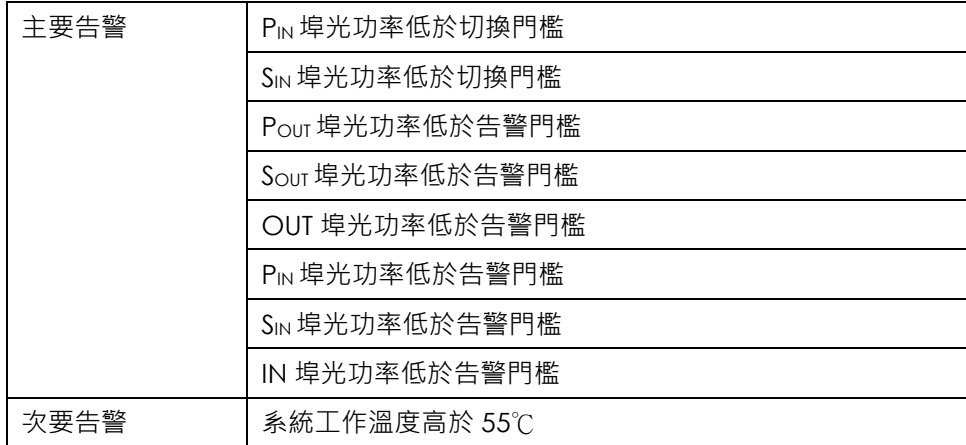

#### <span id="page-16-1"></span>**3.5.1 告警與切換**

當光功率低於告警門檻時, 系統會發出以下告警訊息: PIN (orSIN) < alm thr · 告警門檻設定範圍:+5 至 -35dBm。

#### **備註**

告警門檻需大於切換門檻 1 dB 以上。

#### <span id="page-16-2"></span>**3.5.2 切換門檻**

當 PIN / SIN 光功率值低於切換門檻時,系統會切換至備用芯線,並發出以下告警訊息: PIN (or SIN)  $\leq$  sw thr  $\cdot$ 告警門檻設定範圍:+4 至 -38dBm。

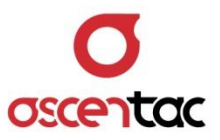

#### <span id="page-17-0"></span>**3.5.3 遲滯 (Hysteresis)**

遲滯門檻主要是為避免光功率在切換門檻附近漂移而造成路由連續切換。 遲滯門檻設定範圍:0.5 至 2dB。

#### **備註**

- 1. 告警解除條件:光功率值大於告警門檻加上遲滯門檻。
- 2. 斷線返回條件:光功率值大於切換門檻加上遲滯門檻。

# <span id="page-17-1"></span>**3.5.4 切換延遲 (Switch Delay)**

當設備在自動及自動返回切換模式下偵測到斷線或光功率低於切換門檻時,斷線或光功率低 於切換門檻時間需維持一段時間後,才執行切換動作,此時間稱為切換延遲時間。 切換延遲時間:0 至 120 秒。

#### <span id="page-17-2"></span>**3.5.5 返回時間 (Revert Time)**

當設備在自動返回切換模式下,偵測到主要芯線光功率值大於切換門檻加上遲滯門檻,且持 續一段時間後,系統才將芯線由備用路由切回主要路由,此一持續時間稱為返回時間。 返回時間:0 至 7200 秒。

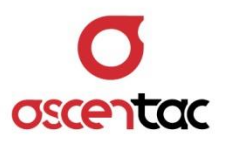

# <span id="page-18-0"></span>**4. 硬體安裝說明**

# <span id="page-18-1"></span>**4.1 配件檢查**

設備進行安裝前,請檢查設備型號是否相符,並檢查包裝箱中的設備及附件是否與下列清單上的數 量相符。若有缺失,請立即與本公司聯絡。

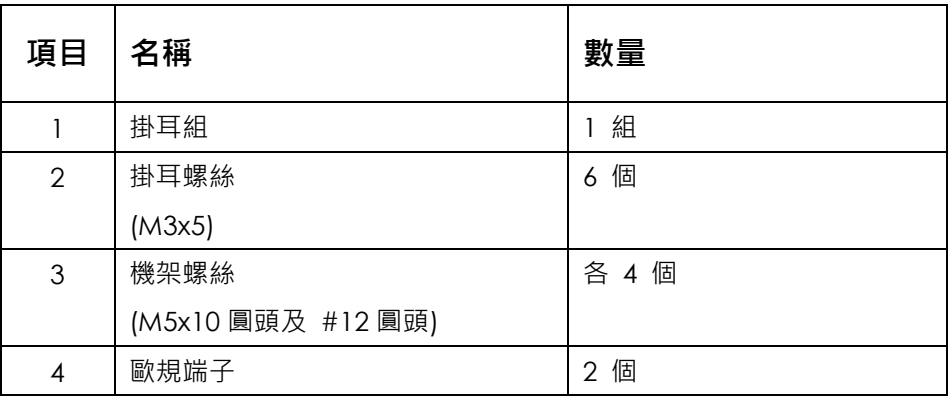

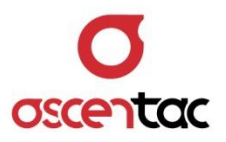

# <span id="page-19-0"></span>**4.2 機架安裝**

請依循下列步驟,使用機架配件將設備安裝於標準機架上。本設備之特殊掛耳設計,只需一組掛耳 即可適用於 EIA 標準尺寸的 19 英吋、 21 英吋及 23 英吋機架。

1. 將任一支掛耳與機器側邊的孔洞對齊,再用掛耳螺絲釘栓緊;同相同的方式將另一支掛耳裝 上。 (下圖為 23 吋機架掛耳安裝示意圖)

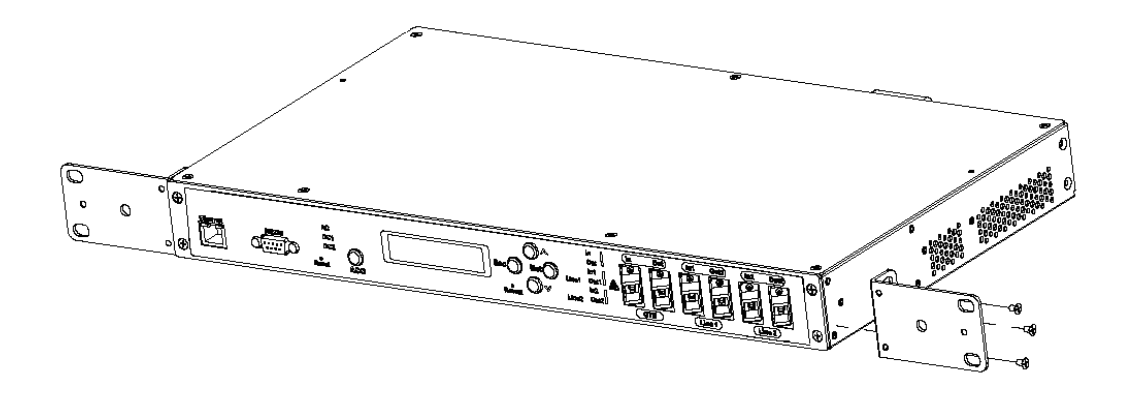

#### **備註**

依機架尺寸安裝兩側掛耳, 依掛耳長短邊的搭配, 可讓設備安裝於 EIA 標準尺寸的 19 英 吋、21 英吋及 23 英吋機架。

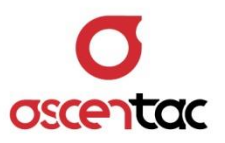

2. 固定好掛耳後,將掛耳上的螺絲與機架上的孔洞對齊,將設備定位,並利用機架螺絲釘將設備 固定在機架上。

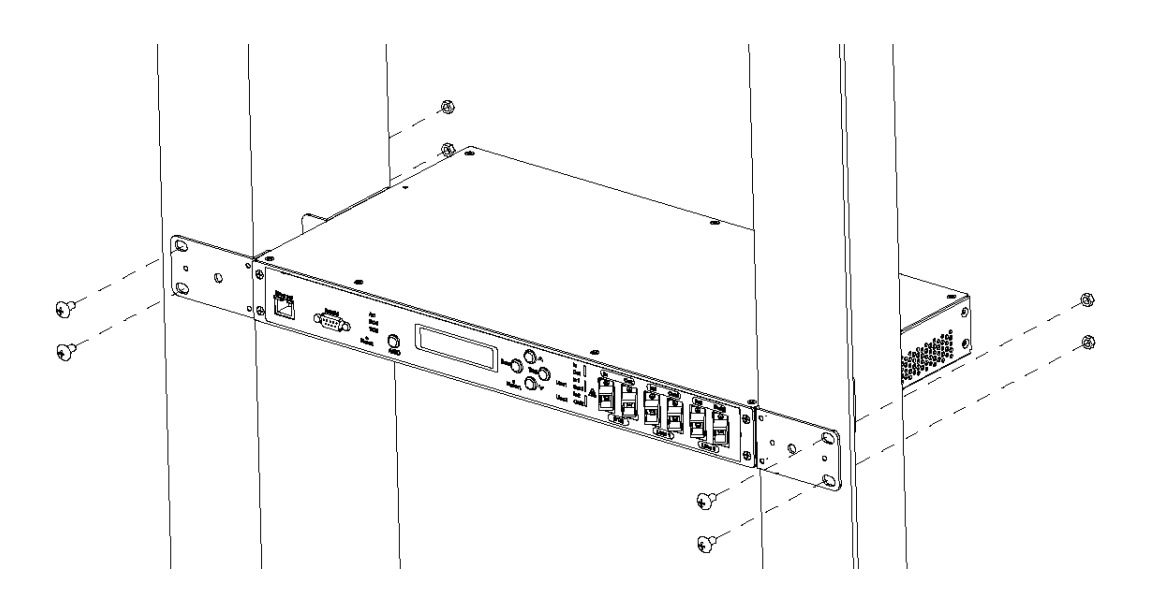

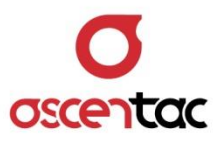

## <span id="page-21-0"></span>**4.3 硬體連接**

安裝前請先確認後面板之電源開關處於關閉狀態。

## <span id="page-21-1"></span>**4.3.1 連接電源線**

本設備可採用 AC 或 DC 主備雙電源供電,視所採購之機型而有所不同。

- 使用 AC 電源時 將 AC 電源線接至後面板之電源插座,再接至供電端。 (本設備採用 100 至 240VAC 50/60HZ 之電源)
- 使用 DC 電源時 需將主電源 (A)、備用電源 (B) 之電源正、負端**分別**連接至兩台 DC 電源供應器,以達到雙 DC 電源備援。 (請注意電源極性不可接反)

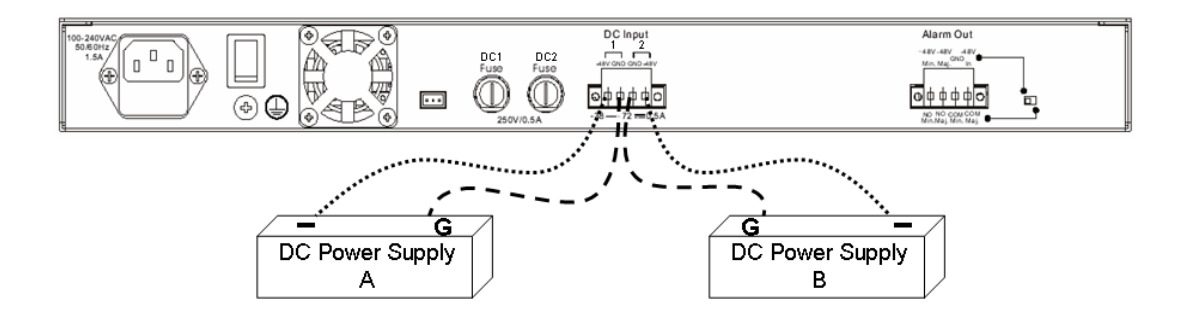

#### **備註**

注意電源極性不可接反。

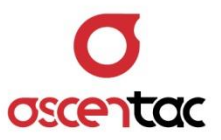

#### <span id="page-22-0"></span>**4.3.2 連接外部告警輸出**

本設備具有乾、濕接點供選擇,請於安裝前先選擇您想使用乾或濕接點,並將指撥開關切換 至您所使用的狀態。

濕接點

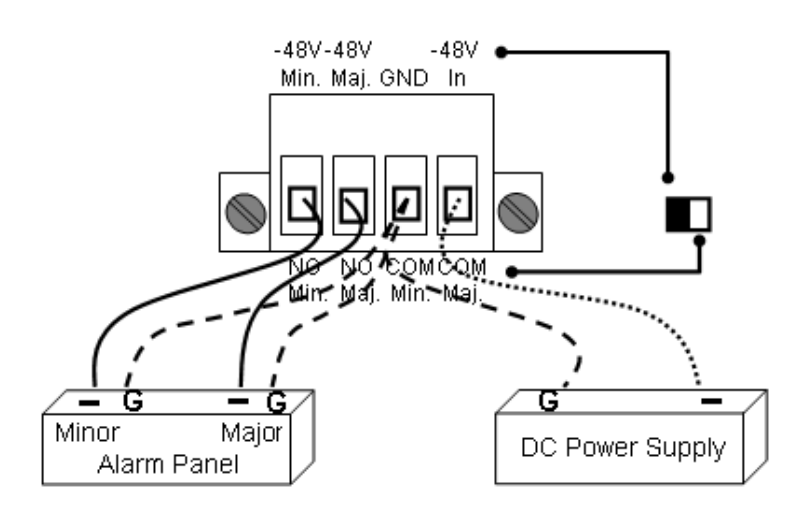

乾接點

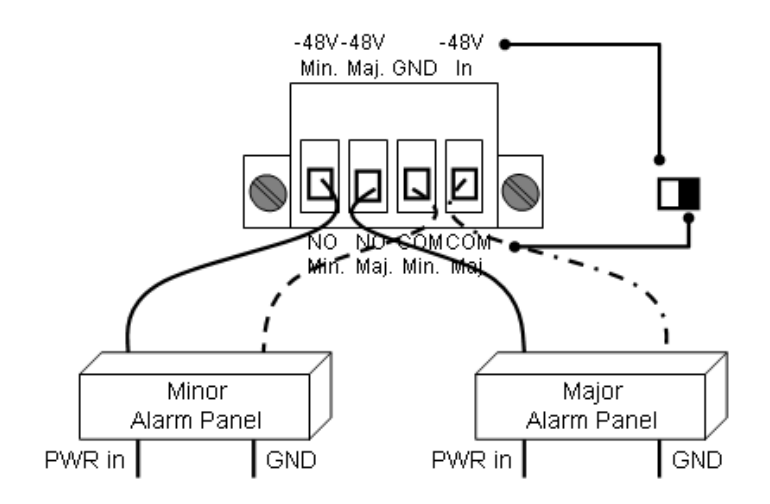

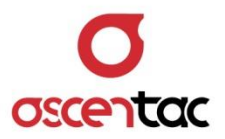

## <span id="page-23-0"></span>**4.3.3 接地**

將設備接地線拉至機架接地。

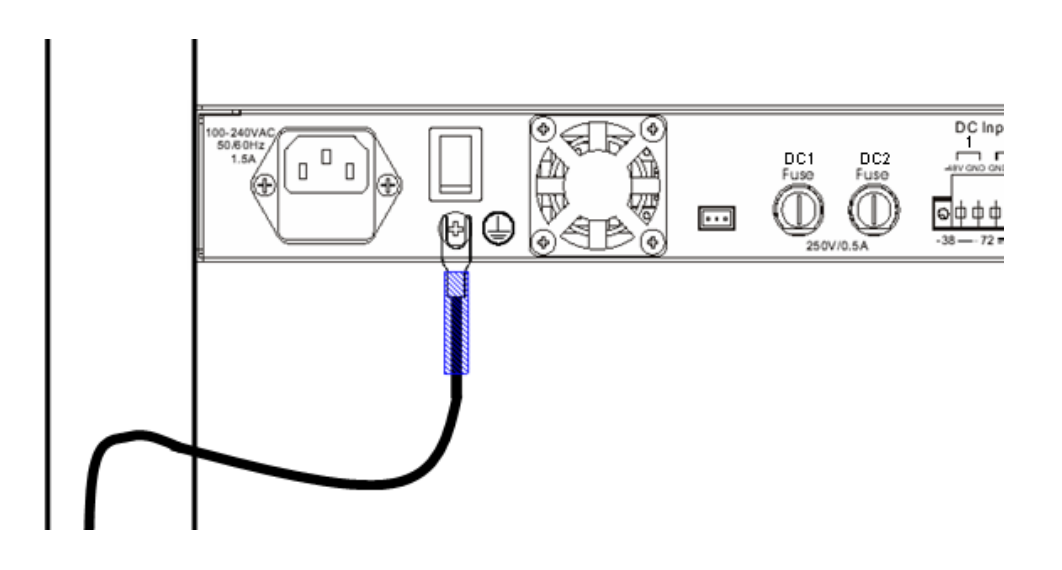

# <span id="page-23-1"></span>**4.3.4 連接 RJ-45 網路線**

將 RJ-45 網路線接至乙太網路連接埠。如不做網路管理,則不需連接網路線。

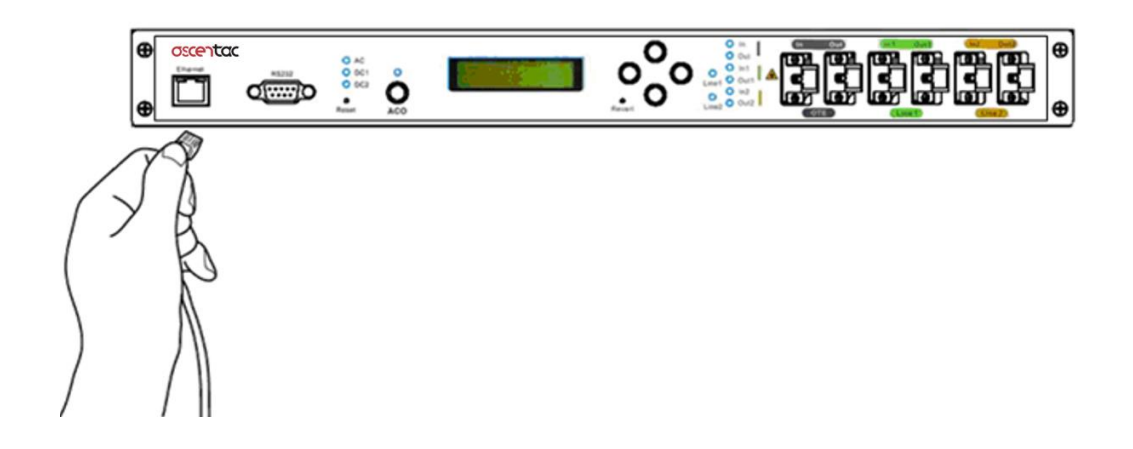

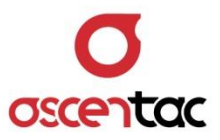

#### <span id="page-24-0"></span>**4.3.5 連接光接頭**

請依下面說明,依次連接光接頭。

- 1. IN:與本地 OTE 之發射端連接。
- 2. OUT:與本地 OTE 之接收端連接。
- 3. Pour:為本地端主要路由之輸出埠,與遠端設備之 PIN 連接。
- 4. PIN: 為本地端主要路由之輸入埠,與遠端設備之 Pout 連接。
- 5. Sout:為本地端備用路由之輸出埠,與遠端設備之 SIN 連接。
- 6. SIN:為本地端備用路由之輸入埠,與遠端設備之 Sour連接。

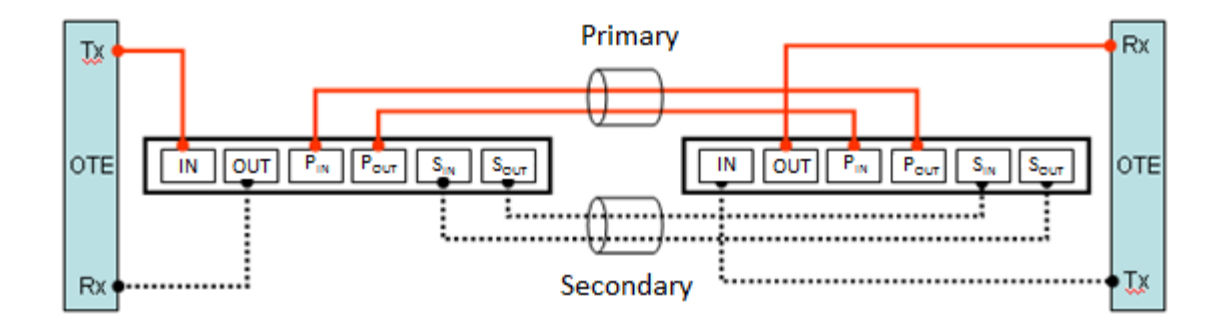

#### <span id="page-24-1"></span>**4.3.6 檢查系統狀態是否正常**

完成上述程序後,開啟設備電源,檢查電源指示燈 (AC/DC1/DC2) 是否指向目前工作之電 源, 光接口指示燈是否亮燈, LED 應顯示目前主要路由 (Primary Line) 及 備用路由 (Secondary Line) 的光功率值。

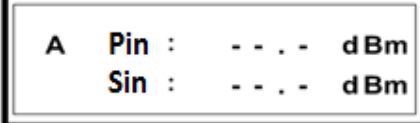

#### **備註**

注意電源開、關之間隔需超過十秒鐘以上,以避免影響到系統之穩定度。

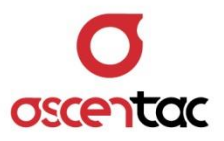

## <span id="page-25-0"></span>**5. 硬體操作說明**

本設備操作分為查詢模式及工程模式。在查詢模式 ( [MENU] ) 下只能進行設備狀態查詢;若要對設備進 行參數查詢與設定,則須同時按下 [ **︿** ] 與 [ **Ent** ] 鍵 3 秒鐘進入工程模式 ( [Eng. Mode MENU] ) 進 行參數查詢與設定。

## <span id="page-25-1"></span>**5.1 系統主畫面**

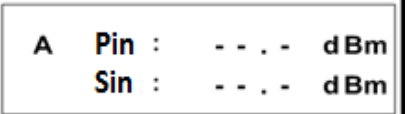

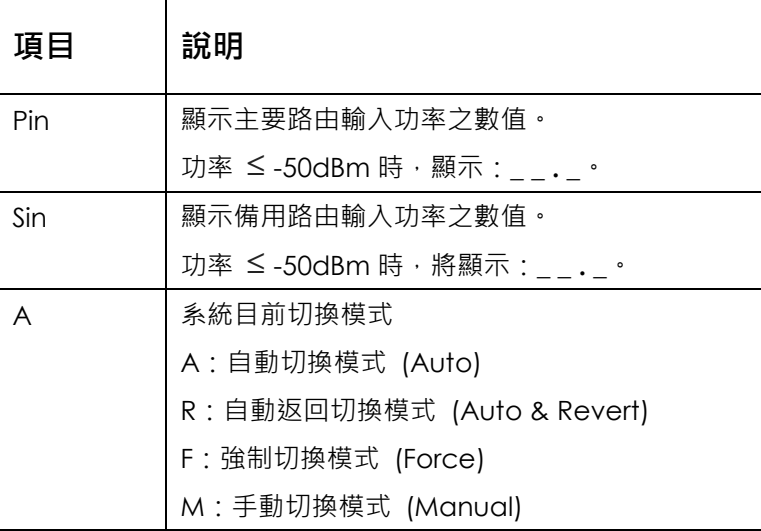

#### **備註**

工作波長必須加以設定,以符合傳輸系統的波長,否則將影響光功率偵訊的準確度。

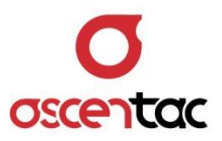

# <span id="page-26-0"></span>**5.2 查詢模式**

本設備在查詢模式下只能查詢設備狀態與參數。

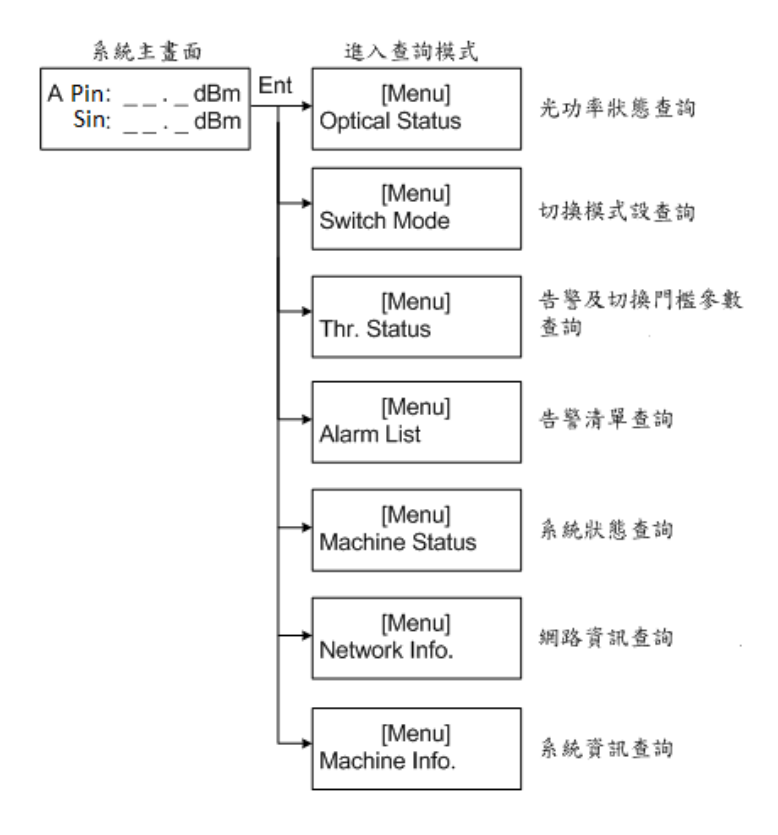

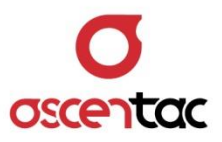

#### <span id="page-27-0"></span>**5.2.1 各埠光功率狀態查詢 (Optical Status)**

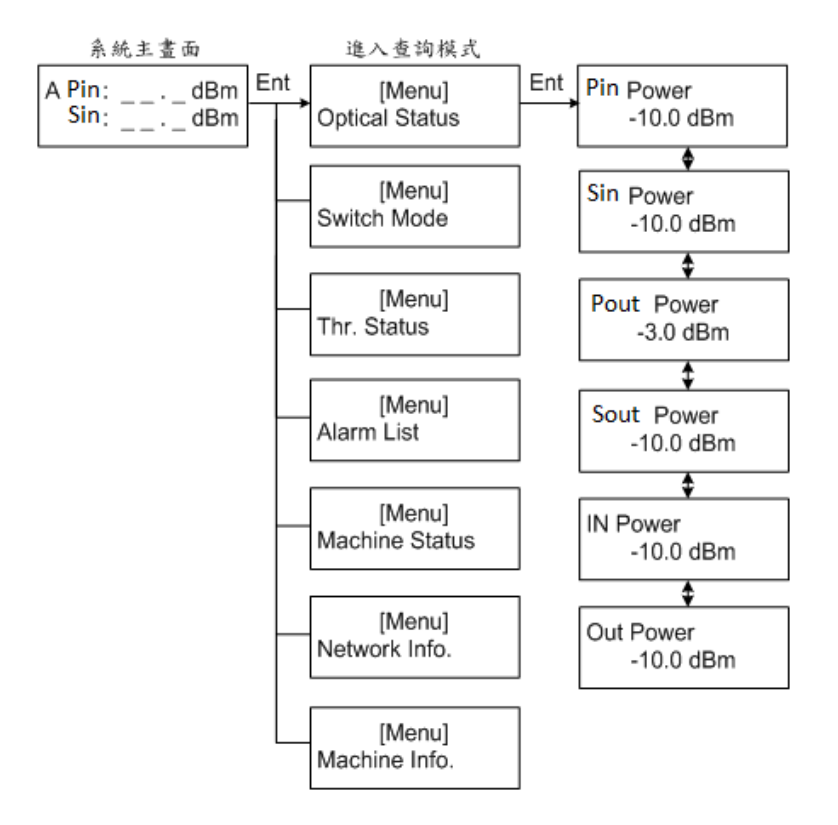

- 功能:查詢各埠之光功率狀態。
- 操作說明:
	- 1. 短按 [ **Ent** ] 鍵,進入查詢模式。
	- 2. 短按 [ **︿** ] 或 [ **﹀** ] 鍵,選至 **Optical Status**,再短按 [ **Ent** ] 鍵確認。
	- 3. 短按[ **︿** ] 或 [ **﹀** ] 鍵,選至所要查看的埠。
	- 4. 短按 [ Esc ] 鍵, 返回上一層操作畫面; 或者無動作, 停留 1 分鐘後, 系統將自動返 回主畫面。

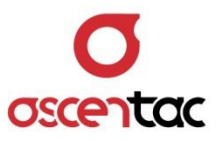

## <span id="page-28-0"></span>**5.2.2 切換模式查詢 (Switch Mode)**

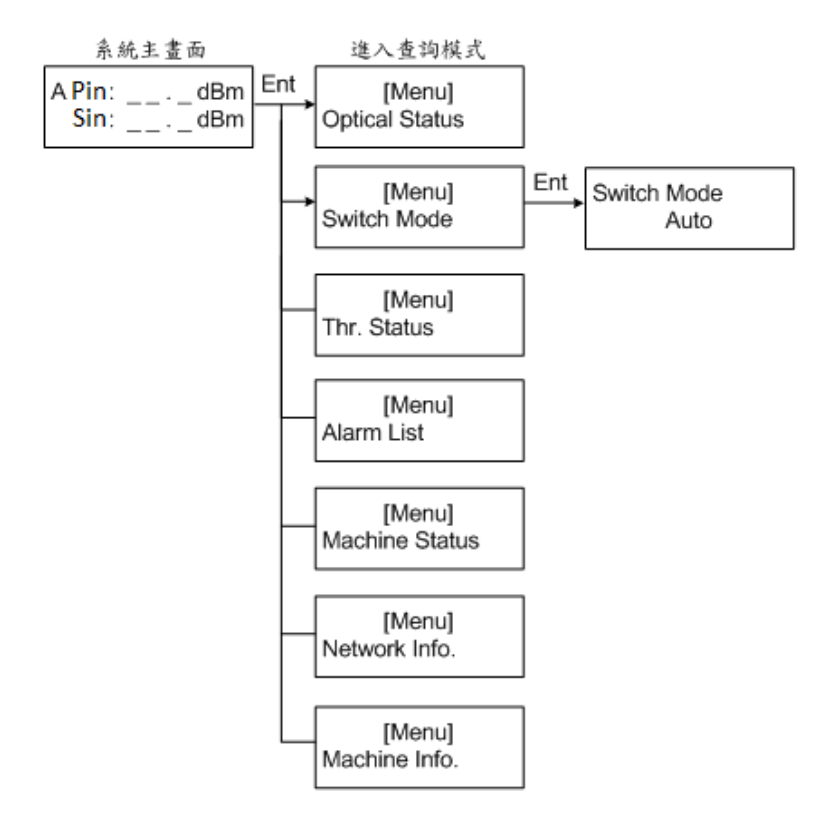

- 功能:查詢系統切換模式。
- 選項說明:Auto (自動切換模式)、Auto & Revert (自動回復切換模式)、Manual [P] (手動切至主要路由)、Manual [S] (手動切至備用路由)、Force [P] (強制切至主要路 由)、Force [S] (強制切至備用路由)。
- 操作說明:
	- 1. 短按 [ **Ent** ] 鍵,進入查詢模式。
	- 2. 短按 [ **︿** ] 或 [ **﹀** ] 鍵,選至 **Switch Mode**,再短按 [ **Ent** ] 鍵確認。
	- 3. 短按 [Esc] 鍵, 返回上一層操作畫面; 或者無動作, 停留 1 分鐘後, 系統將自動返 回主畫面。

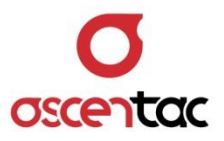

# <span id="page-29-0"></span>**5.2.3 各埠告警與切換門檻狀態查詢 (Thr. Status)**

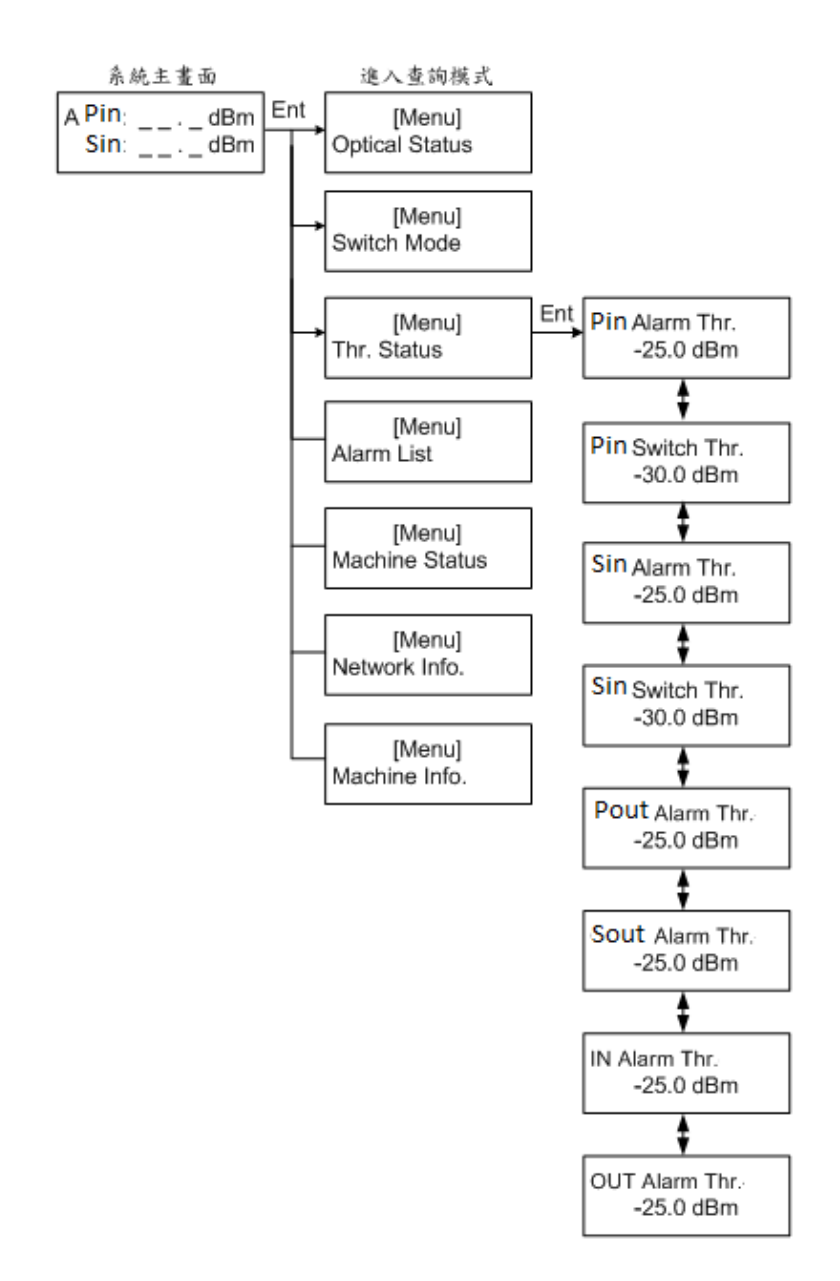

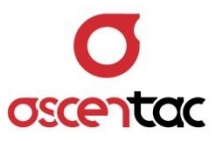

- 功能: 查詢各埠之光功率告警及切換門檻狀態。
- 選項說明:Alarm Thr. (告警門檻)、Switch Thr. (切換門檻)。
- 操作說明:
	- 1. 短按 [ **Ent** ] 鍵,進入查詢模式。
	- 2. 使用 [ ~ ] 或 [  $\sim$  ] 鍵, 選至 Thr. Status, 再短按 [ Ent ] 鍵確認。
	- 3. 使用 [ **︿** ] 或 [ **﹀** ] 鍵,選至所要查看的埠。
	- 4. 短按 [ Esc ] 鍵, 返回上一層操作畫面; 或者無動作, 停留 1 分鐘後, 系統將自動返 回主畫面。

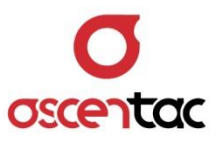

#### <span id="page-31-0"></span>**5.2.4 告警查詢 (Alarm List)**

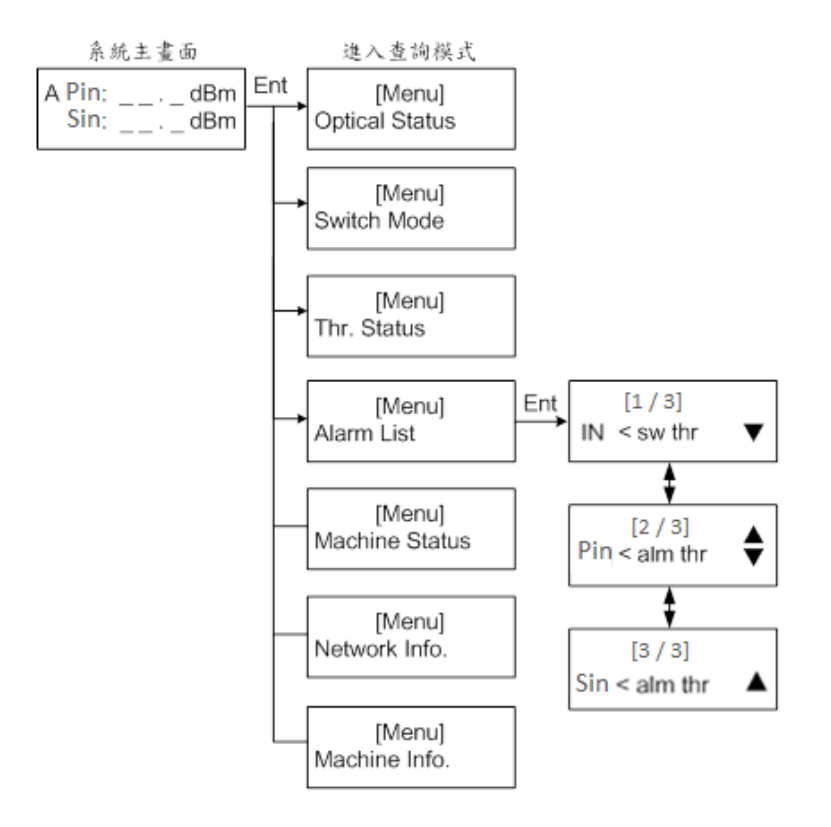

- 功能:查詢系統告警訊息。
- 操作說明:
	- 1. 短按 [ **Ent** ] 鍵,進入查詢模式。
	- 2. 短按 [ **︿** ] 或 [ **﹀** ] 鍵,選至 **Alarm List**,再短按 [ **Ent** ] 鍵確認。
	- 3. 短按 [ **︿** ] 或 [ **﹀** ] 鍵,查看告警訊息。
		- ▼:第一筆資料
		- ▲:最後一筆資料
	- 4. 短按 [ Esc ] 鍵, 返回上一層操作畫面; 或者無動作, 停留 1 分鐘後, 系統將自動返 回主畫面。

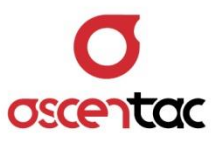

# <span id="page-32-0"></span>**5.2.5 系統狀態查詢 (Machine Status)**

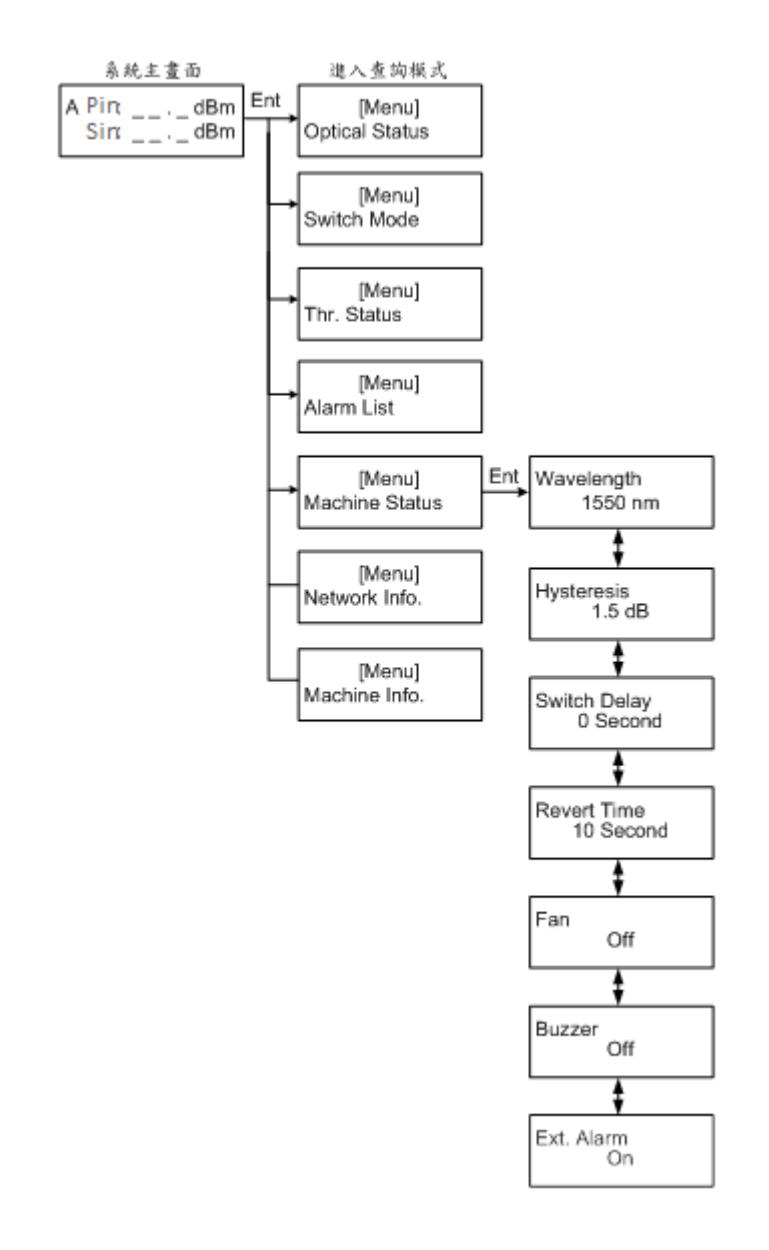

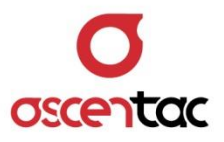

- 功能:查詢系統狀態。
- 選項說明:Wavelength (工作波長)、Hysteresis (遲滯門檻)、Switch Delay (切換延遲 時間)、Revert Time (返回時間)、Fan (風扇模式)、Buzzer (告警蜂鳴器)、Ext. Alarm (外部告警)。
- 操作說明:
	- 1. 短按 [ **Ent** ] 鍵,進入查詢模式。
	- 2. 短按 [ **︿** ] 或 [ **﹀** ] 鍵,選至 **Machine Status**,再短按 [ **Ent** ] 鍵確認。
	- 3. 短按 [ **︿** ] 或 [ **﹀** ] 鍵,查看系統狀態。
	- 4. 短按 [Esc] 鍵, 返回上一層操作畫面; 或者無動作, 停留 1 分鐘後, 系統將自動返 回主畫面。

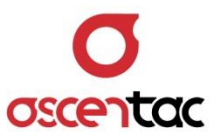

#### <span id="page-34-0"></span>**5.2.6 設備網路資訊查詢 (Network Info.)**

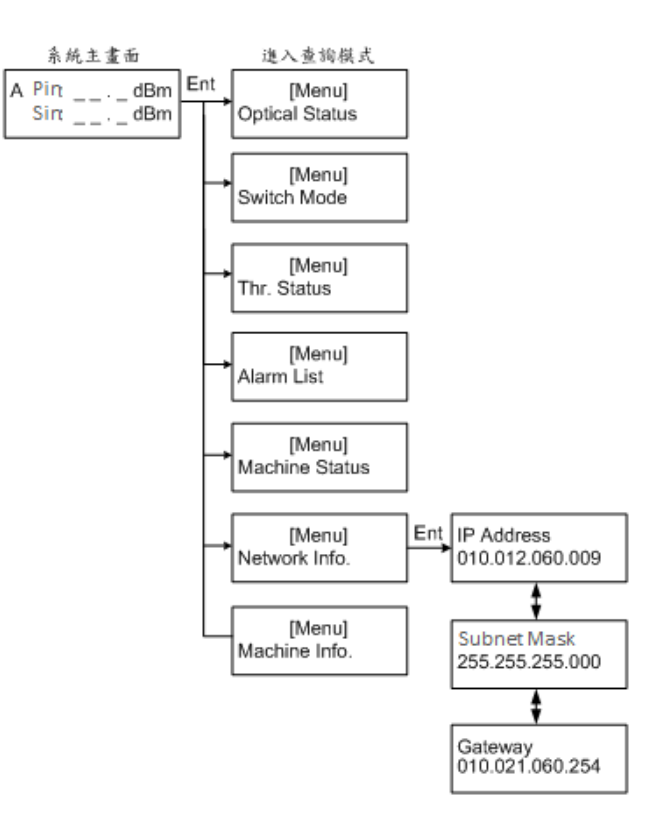

- 功能:查詢設備網路資訊。
- 操作說明:
	- 1. 短按 [ **Ent** ] 鍵,進入查詢模式。
	- 2. 短按 [ **︿** ] 或 [ **﹀** ] 鍵,選至 **Network Info.**,再短按 [ **Ent** ] 鍵確認。
	- 3. 短按 [ Esc ] 鍵, 返回上一層操作畫面; 或者無動作, 停留 1 分鐘後, 系統將自動返 回主畫面。

#### **備註**

如有選購網管功能,在第一次操作時,需先設定 IP 、遮罩、閘道等網路環境。

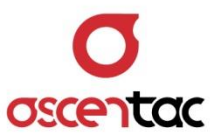

#### <span id="page-35-0"></span>**5.2.7 系統資訊查詢 (Machine Info.)**

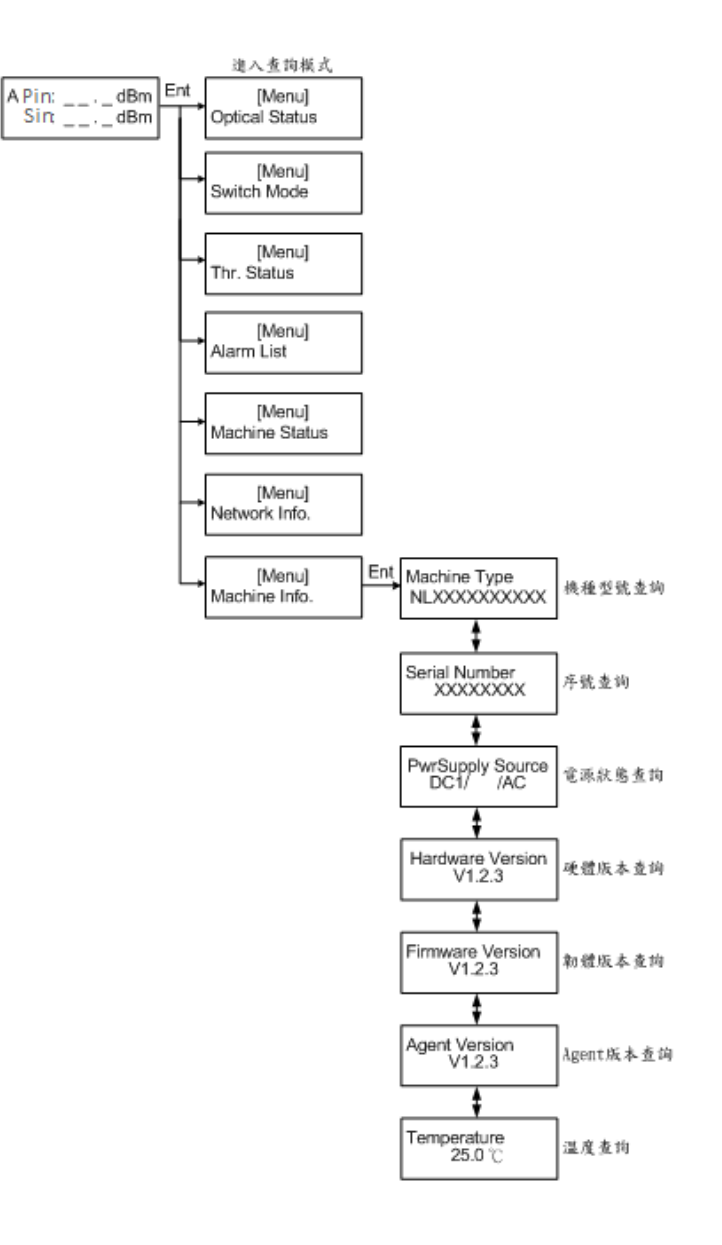

- 功能:查詢系統資訊。
- 操作說明:
	- 1. 短按 [ **Ent** ] 鍵,進入查詢模式。
	- 2. 短按 [ **︿** ] 或 [ **﹀** ] 鍵,選至 **Machine Info.**,再短按 [ **Ent** ] 鍵確認。
	- 3. 短按 [ **︿** ] 或 [ **﹀** ] 鍵,選至查詢項目。
	- 4. 短按 [ Esc ] 鍵, 返回上一層操作畫面; 或者無動作, 停留 1 分鐘後, 系統將自動返 回主畫面。

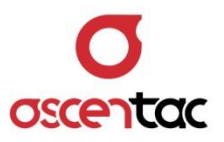

# <span id="page-36-0"></span>**5.3 工程模式**

本設備由系統主畫面開始,同時按下 [ ~ ] 與 [ Ent ] 鍵 3 秒, 即可進入工程模式, 進入工程模式 後,分別按下面板所提供之功能鍵,可查詢與設定設備狀態與參數。

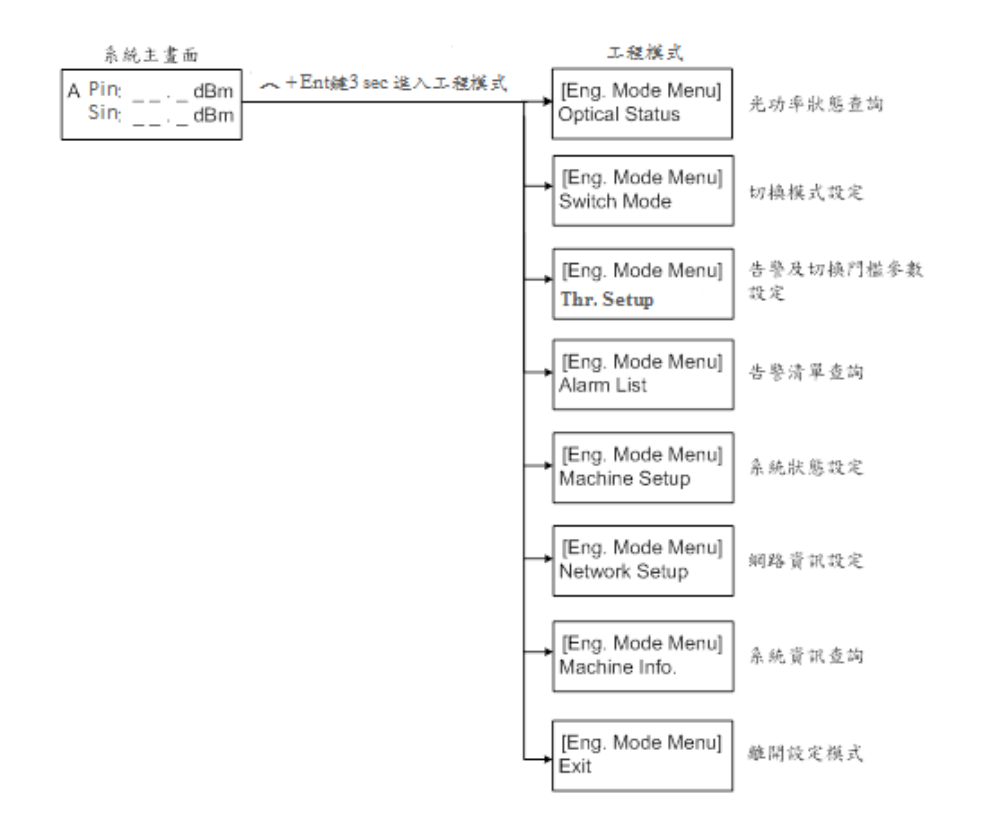

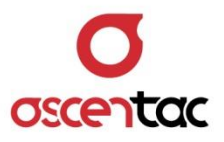

## <span id="page-37-0"></span>**5.3.1 各埠光功率狀態查詢 (Optical Status)**

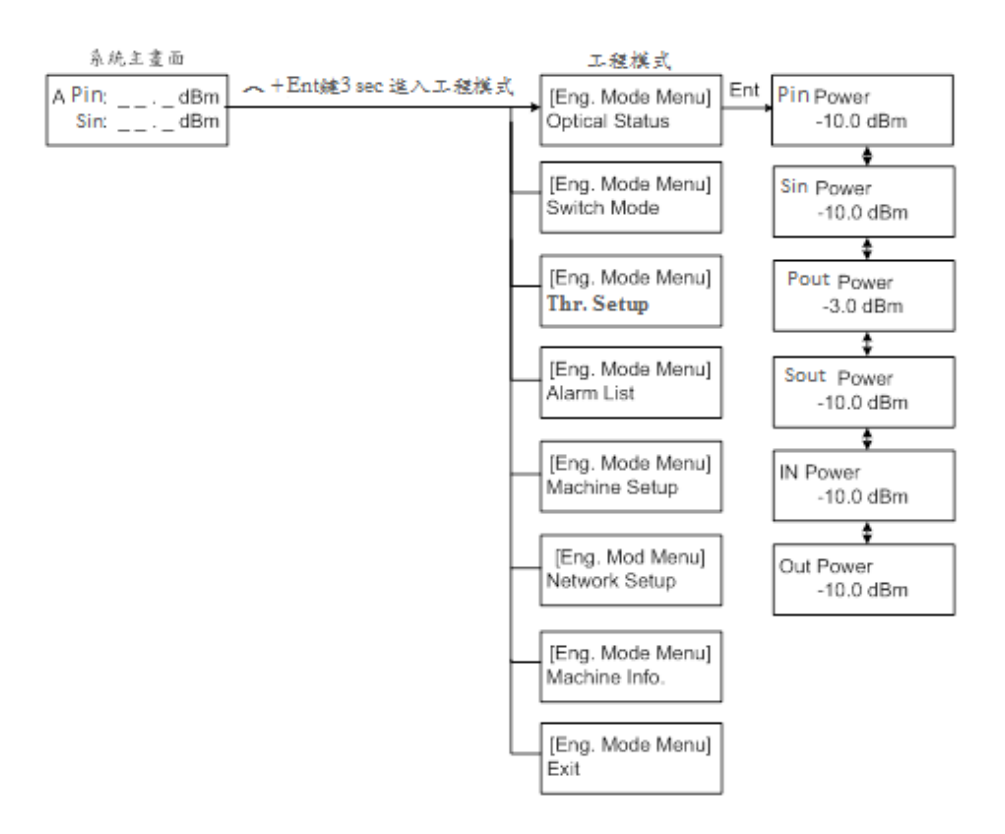

- 功能:查詢各埠之光功率狀態。
- 操作說明:
	- 1. 同時按下 [ \_ ] 與 [ **Ent** ] 鍵 3 秒,進入工程模式。
	- 2. 短按 [ **︿** ] 或 [ **﹀** ] 鍵,選至 **Optical Status**,再短按 [ **Ent** ] 鍵確認。
	- 3. 短按[ < ] 或 [ \pi ] 鍵, 選至所要查看的埠。
	- 4. 短按 [ Esc ] 鍵, 返回上一層操作畫面; 或者無動作, 停留 1 分鐘後, 系統將自動返 回主畫面。

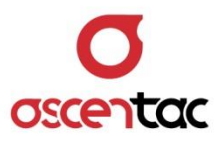

## <span id="page-38-0"></span>**5.3.2 切換模式查詢及設定 (Switch Mode)**

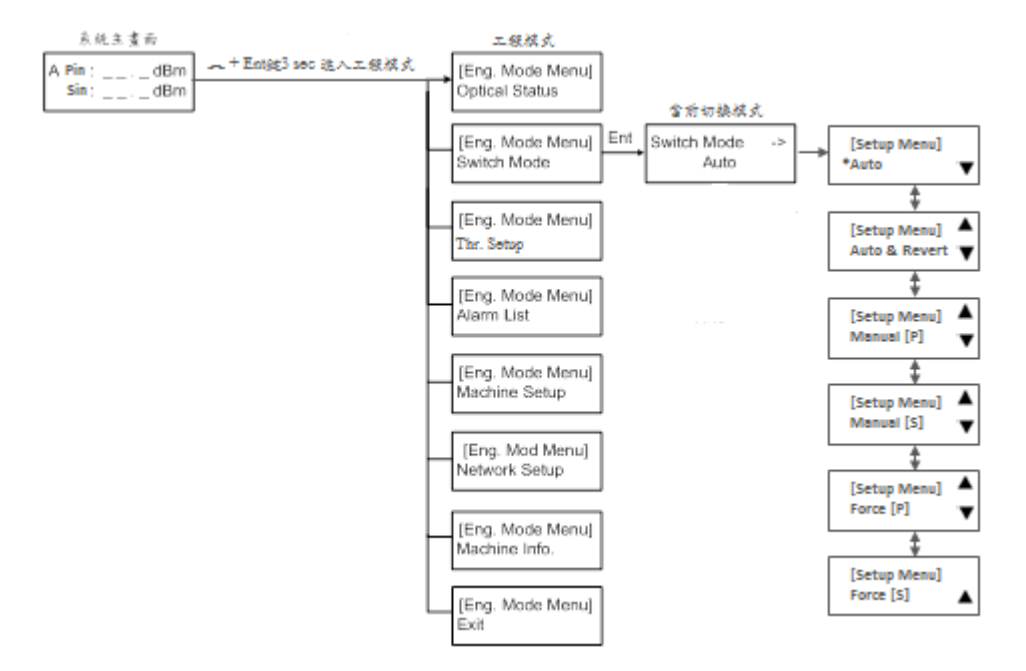

- 功能:設定切換模式。
- 選項說明:Auto (自動切換模式)、Auto & Revert (自動回復切換模式)、Manual [P] (手動切至主要路由)、Manual [S] (手動切至備用路由)、Force [P] (強制切至主要路 由)、Force [S] (強制切至備用路由)。
- 操作說明:
	- 1. 同時按下 [ ~ ] 與 [ **Ent** ] 鍵 3 秒, 進入工程模式。
	- 2. 短按 [ **︿** ] 或 [ **﹀** ] 鍵,選至 **Switch Mode**,再短按 [ **Ent** ] 鍵確認。
	- 3. 若需設定切換模式,則短按 [ Ent ] 鍵進入,短按 [ ㅅ ] 或 [ <mark>ヾ</mark> ] 鍵,選擇所需切 換模式後,短按 [Ent] 鍵,確認修改並返回上一層操作畫面。 \* 號表示目前的切換 模式。
	- 4. 短按 [ **Esc** ] 鍵 · 返回上一層操作畫面;或者無動作 · 停留 1 分鐘後 · 系統將自動返 回主畫面。

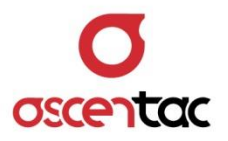

#### <span id="page-39-0"></span>**5.3.3 告警及切換門檻參數查詢及設定 (Threshold Setup)**

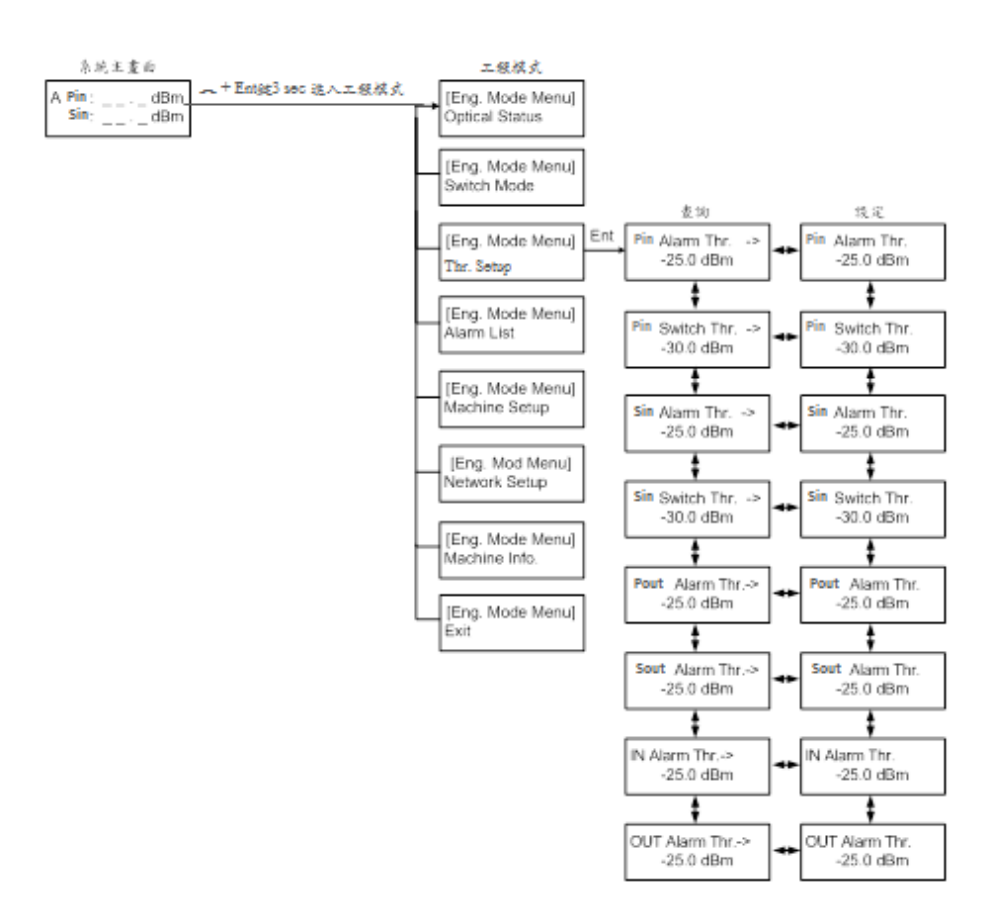

- 功能:查詢及設定門檻參數。
- 選項說明:Alarm Thr. (告警門檻)、Switch Thr. (切換門檻)。
- 操作說明:
	- 1. 同時按下 [ \_ ] 與 [ **Ent** ] 鍵 3 秒,進入工程模式。
	- 2. 短按 [ **︿** ] 或 [ **﹀** ] 鍵,選至 **Thr. Setup**,再短按 [ **Ent** ] 鍵確認。
	- 3. 短按 [ **︿** ] 或 [ **﹀** ] 鍵,選至所要查詢或設定的埠來查詢相關門檻值。
	- 4. 若需設定門檻參數,則短按 [Ent] 鍵進入,短按 [ ㅅ ] 或 [ <mark>ヾ</mark> ] 鍵, 增減參數, 短按 [Ent] 鍵,確認修改並返回上一層操作畫面。
	- 5. 若不需修改任何參數,短按 [ Esc ] 鍵, 返回上一層操作畫面;或者無動作,停留 1 分鐘後,系統將自動返回主畫面。

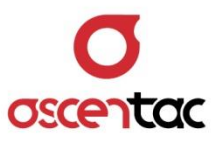

#### <span id="page-40-0"></span>**5.3.4 告警清單查詢 (Alarm List)**

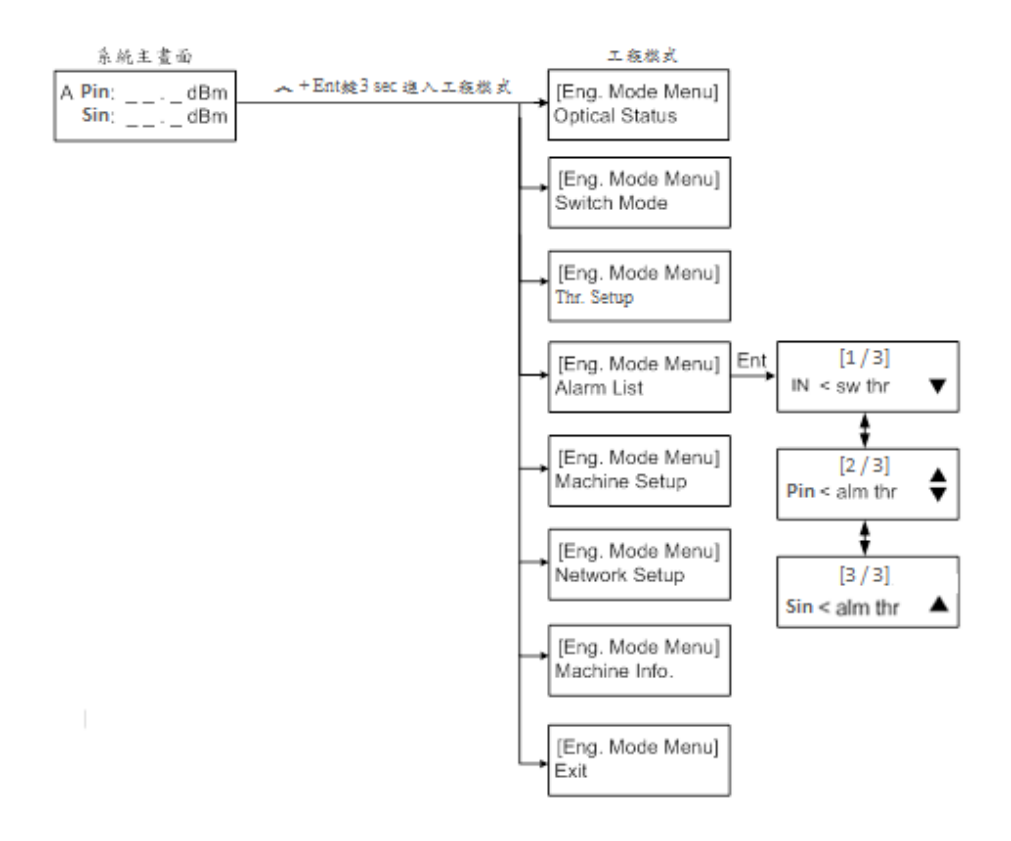

- 功能:查詢當前告警清單。
- 選項說明:sw thr (切換門檻)、alm thr (告警門檻)。
- 操作說明:
	- 1. 同時按下 [ ~ ] 與 [ Ent ] 鍵 3 秒,進入工程模式。
	- 2. 短按 [ **︿** ] 或 [ **﹀** ] 鍵,選至 **Alarm List**,再短按 [ **Ent** ] 鍵確認。
	- 3. 短按 [ **︿** ] 或 [ **﹀** ] 鍵,選擇資訊。
		- ▼:第一筆資料
		- ▲:最後一筆資料
	- 4. 短按 [Esc] 鍵, 返回上一層操作畫面; 或者無動作, 停留 1 分鐘後, 系統將自動返 回主畫面。

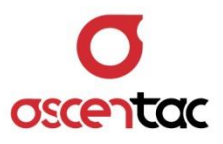

# <span id="page-41-0"></span>**5.3.5 系統狀態查詢及設定 (Machine Setup)**

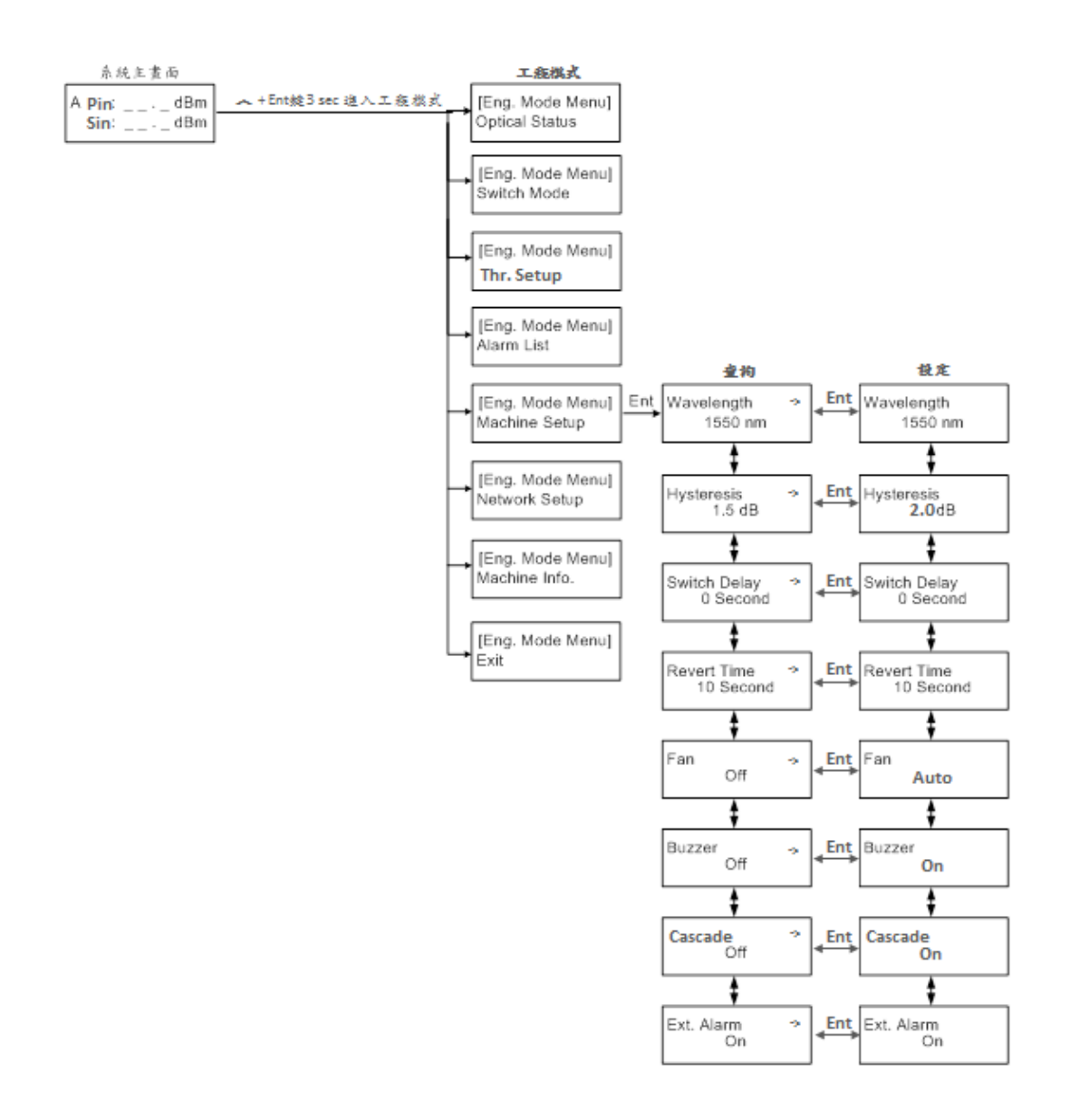

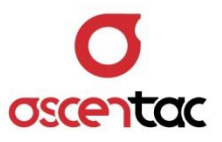

- 功能:查詢及設定系統狀態。
- 選項說明:Wavelength (工作波長)、Hysteresis (遲滯門檻)、Switch Delay (切換延遲 時間)、Revert Time (返回時間)、Fan (風扇模式)、Buzzer (告警蜂鳴器)、Cascade (串接功能)、Ext. Alarm (外部告警)。
- 操作說明:
	- 1. 同時按下 [ < ] 與 [ Ent ] 鍵 3 秒, 進入工程模式。
	- 2. 短按 [ **︿** ] 或 [ **﹀** ] 鍵,選至 **MachineSetup**,再短按 [ **Ent** ] 鍵確認。
	- 3. 短按 [ **︿** ] 或 [ **﹀** ] 鍵,選至所需選項,再短按 [ **Ent** ] 鍵進入設定頁面。
	- 4. 短按 [ ヘ ] 或 [ <sup>~</sup> ] 鍵,進行設定,再短按 [ Ent ] 鍵,完成設定並返回上一層操 作畫面。
	- 5. 短按 [ Esc ] 鍵, 返回上一層操作畫面; 或者無動作, 停留 1 分鐘後, 系統將自動返 回主畫面。

#### **備註**

- 1. 請根據傳輸系統的波長加以設定,否則將影響光功率偵訊的準確度。
- 2. Switch Delay (切換遲滯設定),可避免設備在某些不穩定狀態下反覆不斷地切換。在 故障通道恢復通訊後,設備會在所設定之 Revert Time 内不斷偵測光功率,光功率 必須高於切換門檻加上 Hysteresis (遲滯設定) (表示通道狀態良好穩定) , 否則將不 會切回已恢復的通道。
- 3. Cascade (串接功能)設定,可以避免因前一級設備切換導致下一級設備誤切的情況 發生。

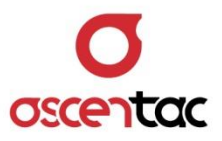

#### <span id="page-43-0"></span>**5.3.6 網路資訊查詢及設定 (Network Setup)**

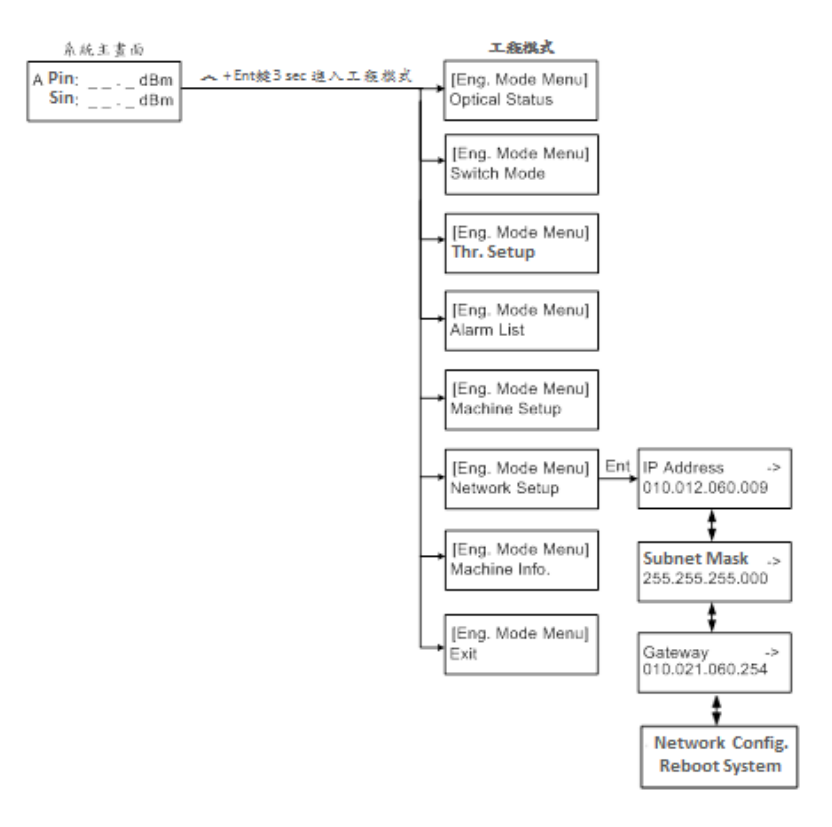

- 功能:查詢及設定網路資訊。
- 操作說明:
	- 1. 同時按下 [ < ] 與 [ Ent ] 鍵 3 秒, 進入工程模式。
	- 2. 短按 [ **︿** ] 或 [ **﹀** ] 鍵,選至 **Network Info**,再短按 [ **Ent** ] 鍵確認。
	- 3. 短按 [ **︿** ] 或 [ **﹀** ] 鍵,選至所需選項,再短按 [ **Ent** ] 鍵進入設定頁面。
	- 4. 短按 [ ヘ ] 或 [ ~ ] 鍵, 選至要變更的設定值, 當該欄位下方出現底線, 則表示可 短按 [ **Ent** ] 鍵進入修改, 進入該值的設定畫面時, 該欄位會呈現反黑狀態, 如:

■<del>##.###.###.###</del> . 再短按 [ – ]或 [ ︾ ]鍵增加或減少數值 · 完成後 · 短按

[ **Ent** ] 鍵,並重複步驟三與四,重新選擇其它欲修改之數值。

- 5. 設定完 IP / Mask / Gateway 後執行 Reboot System , 方能啟用新的設定值。
- 6. 短按 [ **Esc** ] 鍵 · 返回上一層操作畫面;或者無動作 · 停留 1 分鐘後 · 系統將自動返 回主畫面。

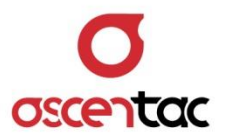

**備註**

如有選購網管功能,在第一次操作時,需先設定 IP、遮罩、閘道等網路環境。

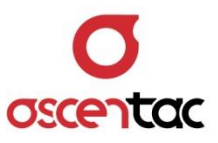

# <span id="page-45-0"></span>**5.3.7 設備資訊查詢 (Machine Info.)**

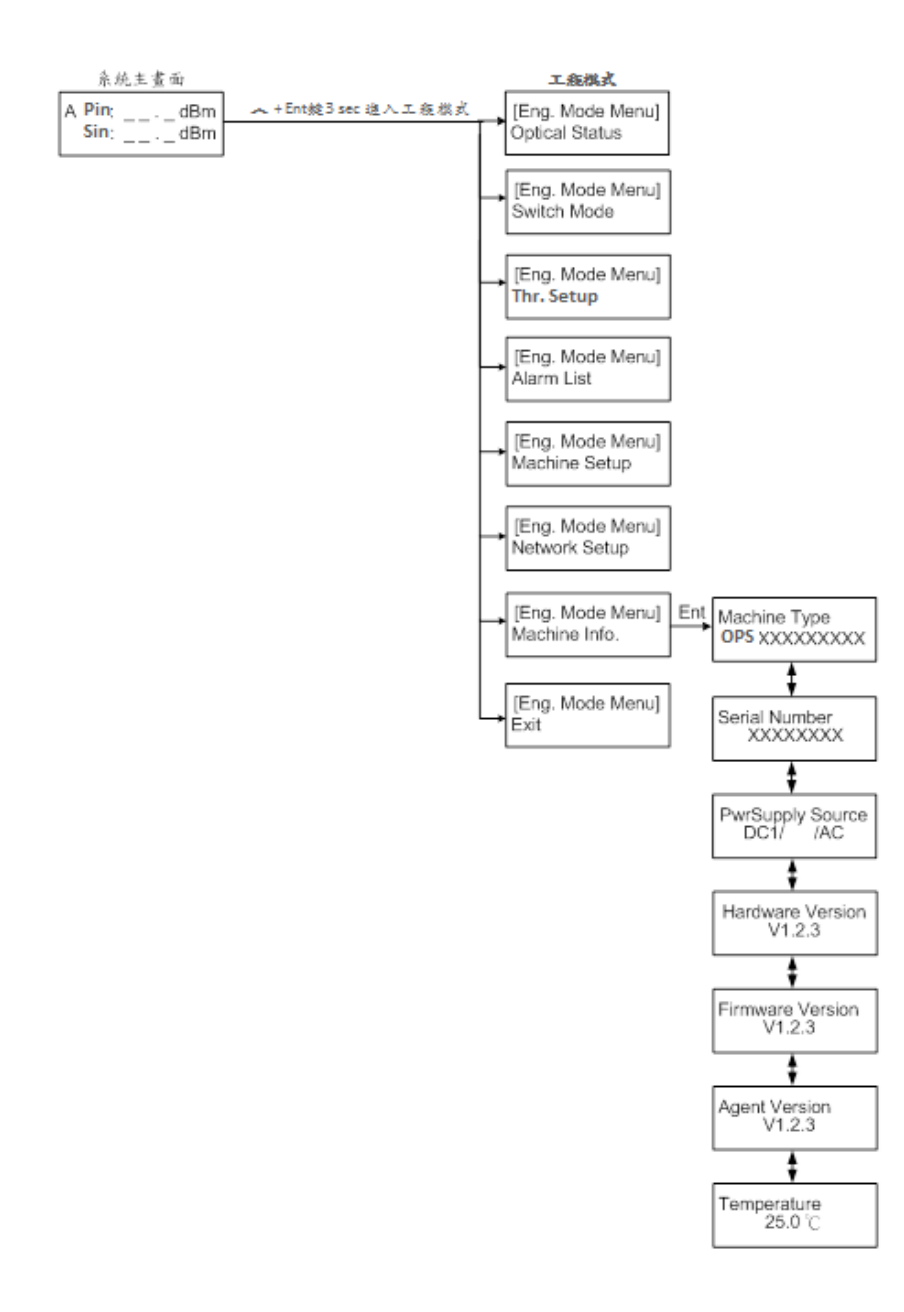

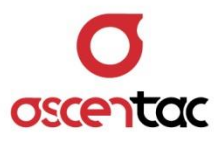

- 功能:查詢系統資訊。
- 操作說明:
	- 1. 同時按下 [ ~ ] 與 [ **Ent** ] 鍵 3 秒, 進入工程模式。
	- 2. 短按 [ **︿** ] 或 [ **﹀** ] 鍵,選至 **Machine Info**,再短按 [ **Ent** ] 鍵確認。
	- 3. 短按 [ **︿** ] 或 [ **﹀** ] 鍵,選至所要查詢的選項,再短按 [ **Ent** ] 鍵。
	- 4. 短按 [ Esc ] 鍵, 返回上一層操作畫面; 或者無動作, 停留 1 分鐘後, 系統將自動返 回主畫面。

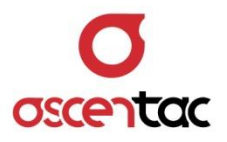

# <span id="page-47-0"></span>**6. CIT (Craft Interface Terminal) 近端操作功能**

除了韌體操作選單及 Phoenix OPS EMS 外, 使用者還可以選購 CIT (Craft Interface Terminal) 介面, 於本地端透過電腦下指令,近端操作設備。

#### <span id="page-47-1"></span>**6.1 連接 RS232 埠**

請使用一端標準為 DB-9 (公) 的 RS232 序列線連接位於設備前面板的 RS232 埠,另一端則與電腦連 接。

## <span id="page-47-3"></span><span id="page-47-2"></span>**6.2 CIT 指令操作說明**

#### **6.2.1 連接埠設定**

1. 在電腦上點選 [ **開始** ] > [ **程式集** ] > [ **附屬應用程式** ] > [ **通訊** ] > [ **超級終端機** ]。

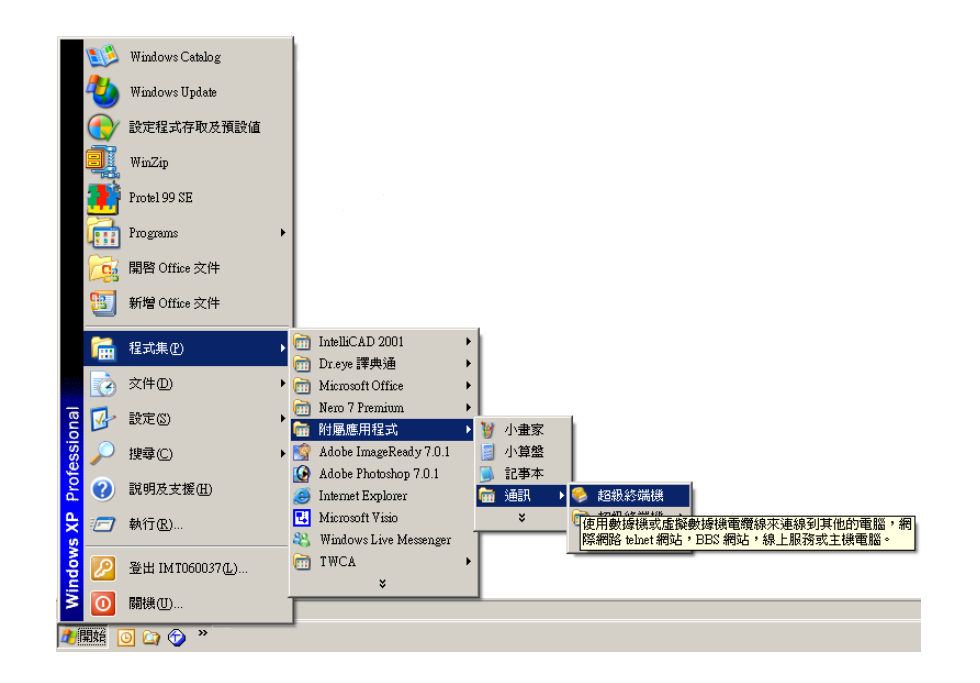

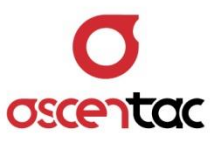

2. 於**連接描述**視窗中,輸入連線名稱,如:OPS,並選擇相對應圖像。完成後,點選 [ **確定** ]。

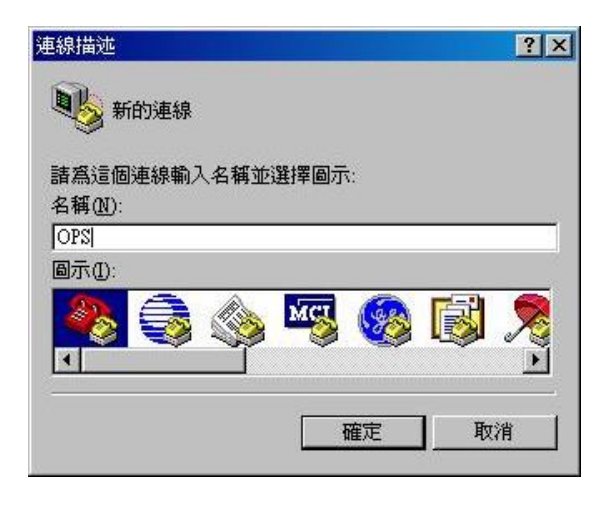

3. 選擇連接埠,如:COM4,完成後,點選 [ 確定 ]。

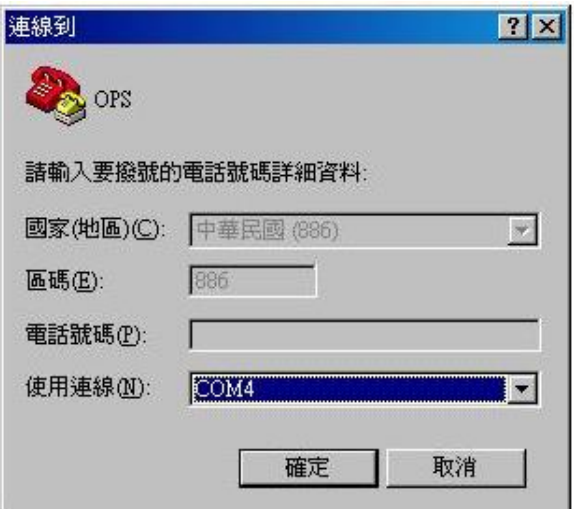

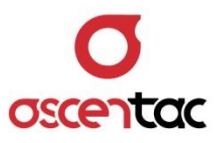

4. 請依照下表進行連接埠相關設定,完成後,點選 [ **確定** ]。

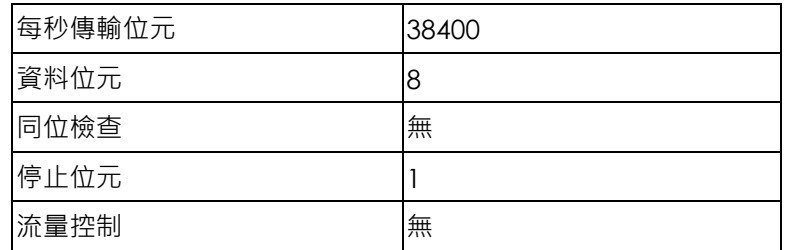

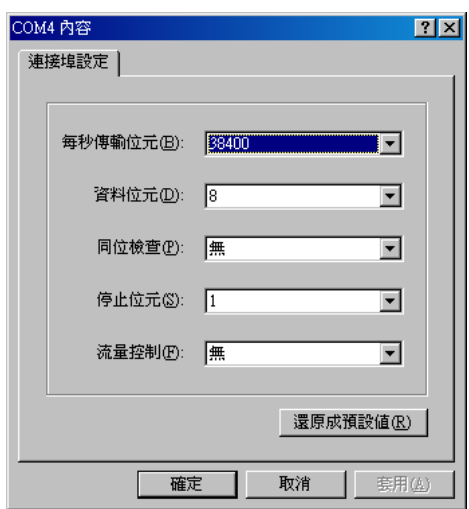

5. 若使用 Windows 提供的超級終端機,需把 ASCII Setup 中之 Echo typed characters locally 選項, 取消勾選。

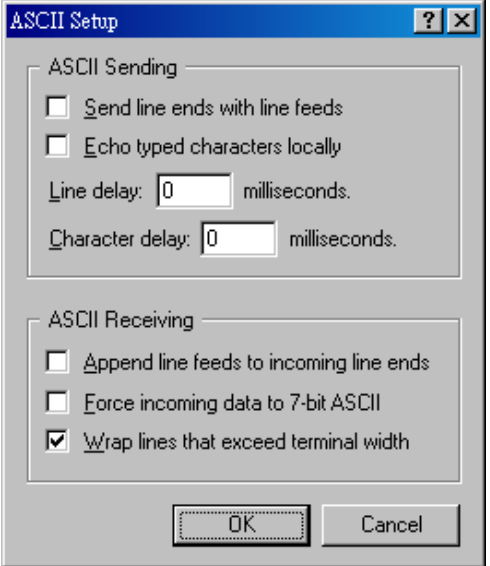

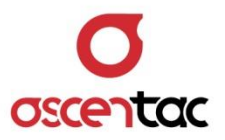

# <span id="page-50-0"></span>**6.2.2 登入系統**

開機後,畫面顯示 Login: 等待使用者輸入密碼,以進入使用者模式後才可以操作 CIT。 登入系統:帳號及密碼皆為 SYSADM。

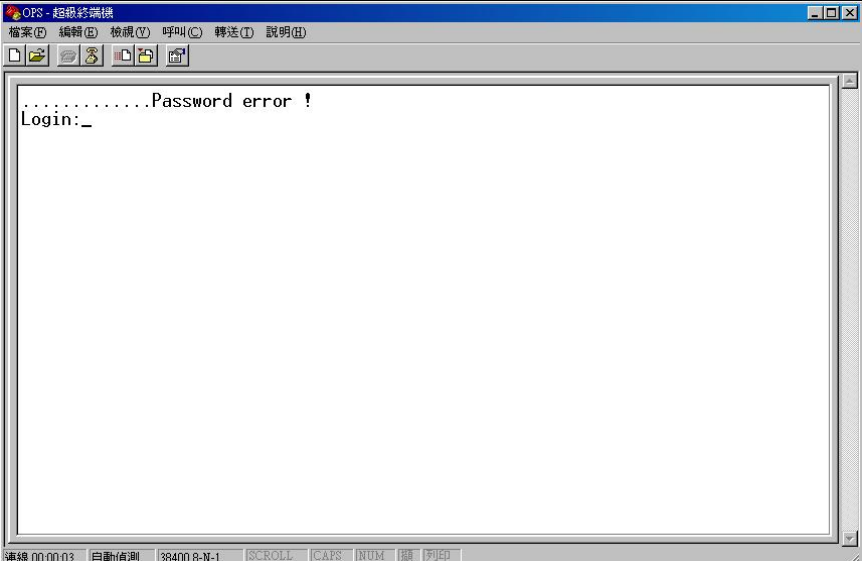

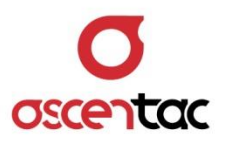

# <span id="page-51-0"></span>**6.3 CIT 指令集**

操作說明:

- 1. CIT 指令參數沒有大小寫之分,亦即輸入大寫或小寫字母均相同。
- 2. 每行指令操作字元長度不可超過 60 個字元。
- 3. 指令、參數只接受標準 ASCII 碼中的文字字元,不支援其他文字輸入,例如中文。
- 4.  $\{sp\}$  表示空格, 空格長度不限。
- 5. {cr} 表示 Enter ·
- 6. 當系統回覆 **Success!**,代表完成設定變更。
- 7. 每個指令都有固定參數 **?** ,可以查詢每個指令的用法,格式為 **指令{sp}?{cr}** 。
- 8. <br>8. <br>
<br />
系統閒置超過 5 分鐘後, CIT 會自動登出, 並再顯示 Login:, 等待使用者再次登入。

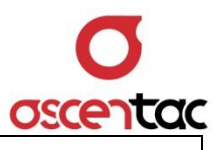

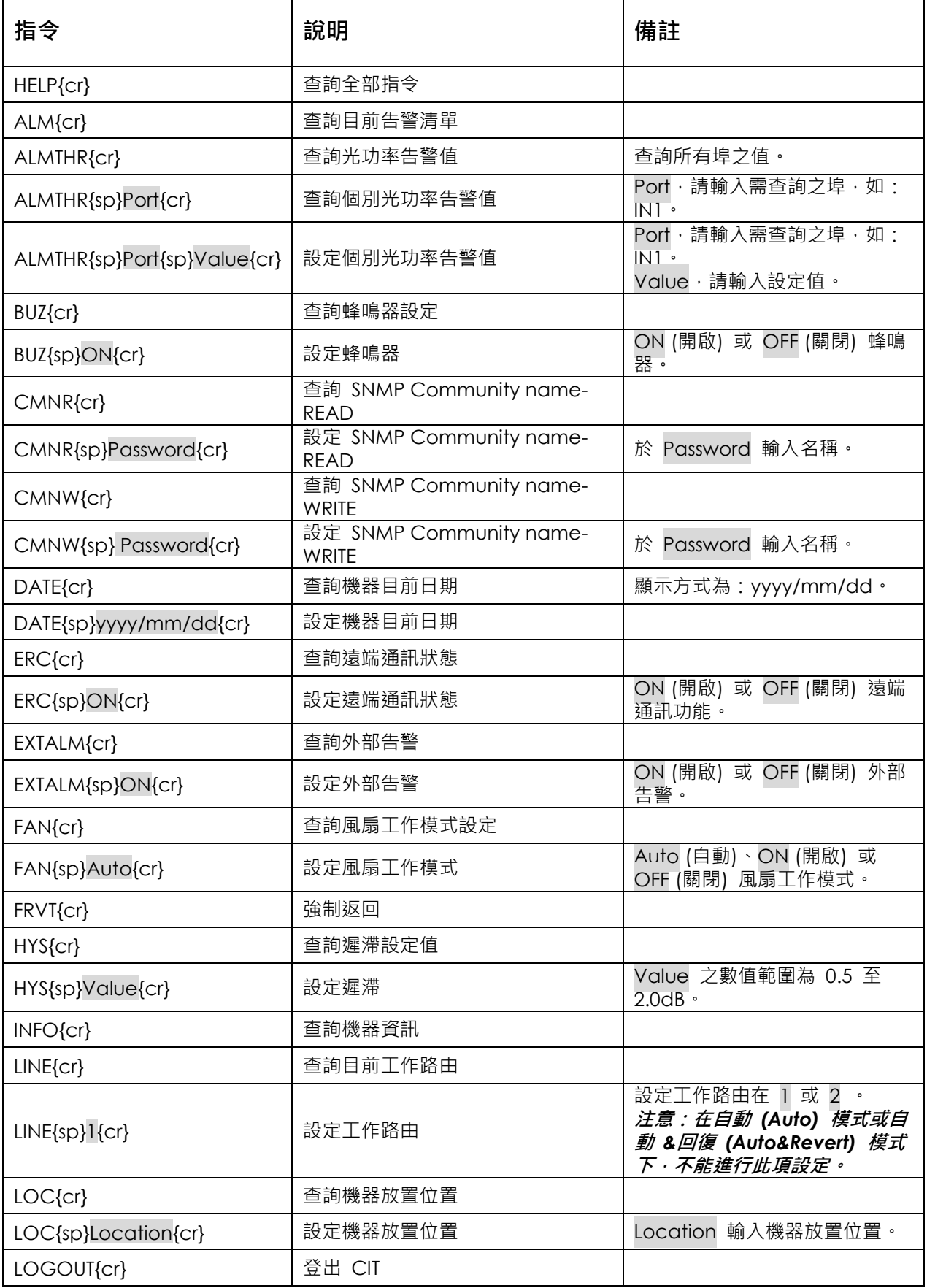

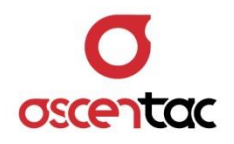

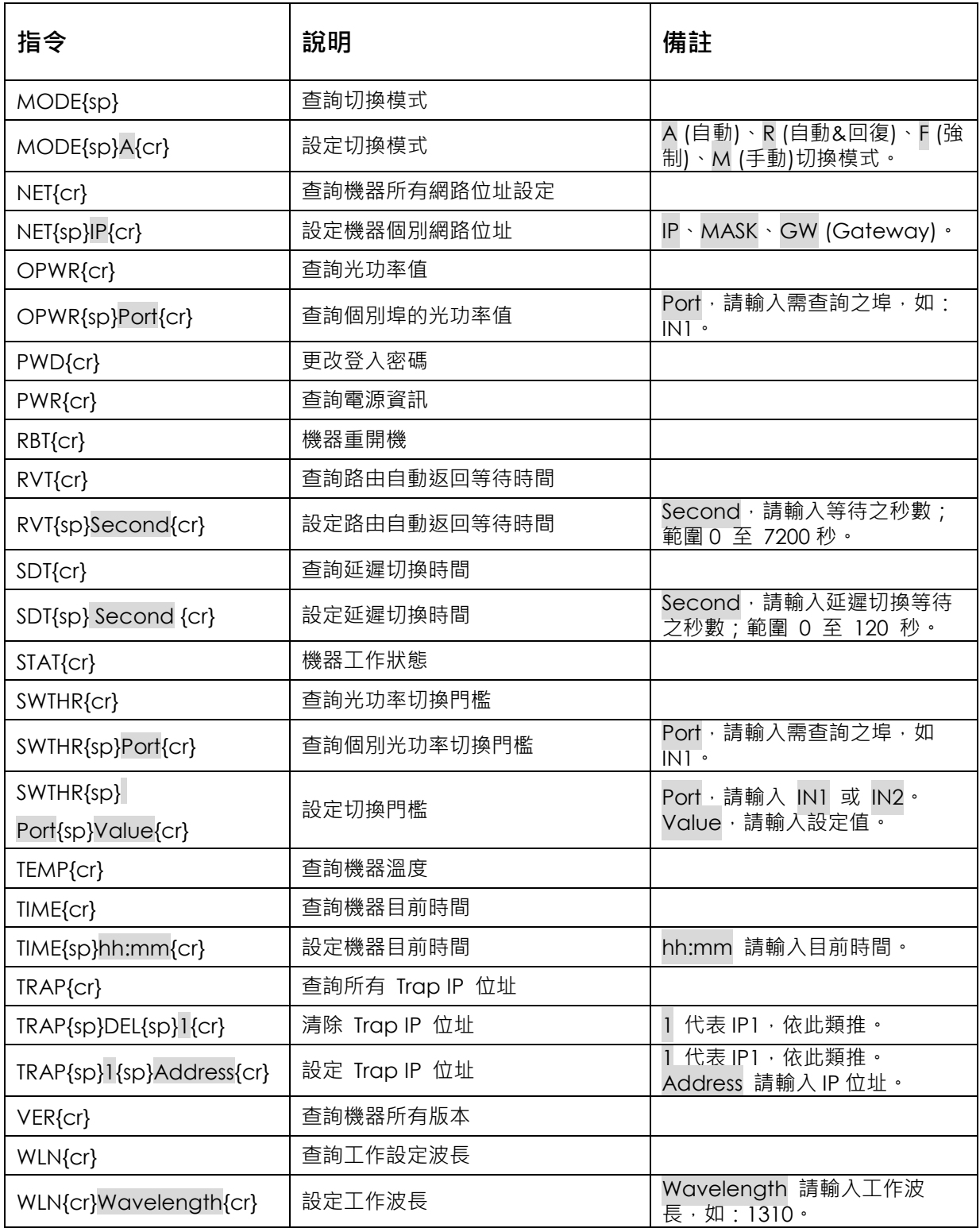

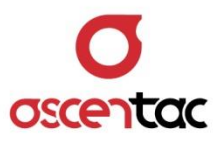

# <span id="page-54-0"></span>**7. 疑難排解**

系統發生問題時,請立即向本公司反應,請勿自行拆解機器。

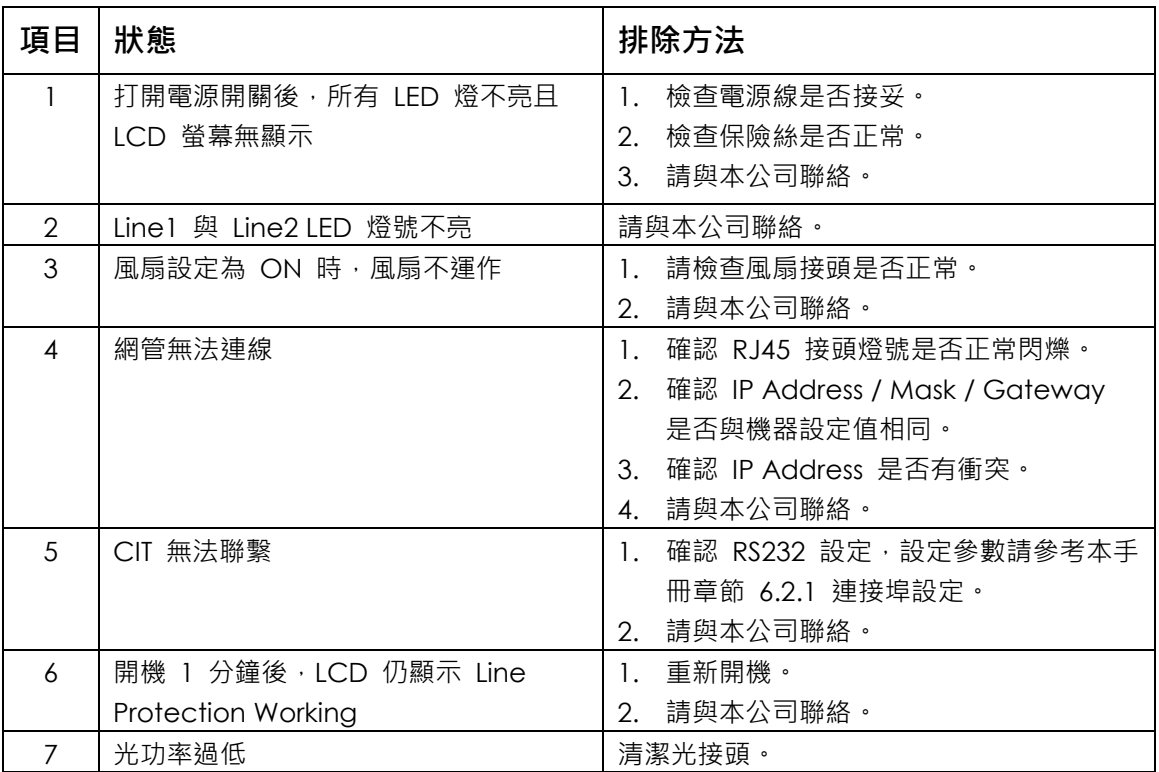

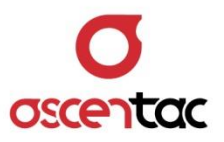

## <span id="page-55-0"></span>**8. 認證聲明**

本設備已通過測試,並符合 EN55022 法規有關 A 級數位設備限制的規定。

規格依據:

- 1. EN55022/1998+A1/2000+A2/2003, Class A
- 2. EN61000-3-2/2000 and EN61000-3-3/1995+A1/2001

FC  $\pi$ 設備已通過測試,並符合 FCC 條款第 15 章中所列有關 Class A 數位裝置的限制,這些限制 的目的是為確保此設備在商業環境中操作使用時,能提供合理的保護並對抗有害的干擾。本設備會 産生、使用、並可能放射無線頻率能量,如果沒有依照本使用手冊操作,可能會干擾無線通訊。在 住宅區域中操作本設備可能會導致有害的干擾,於此情況下,使用者必須自費更正此項干擾情形。